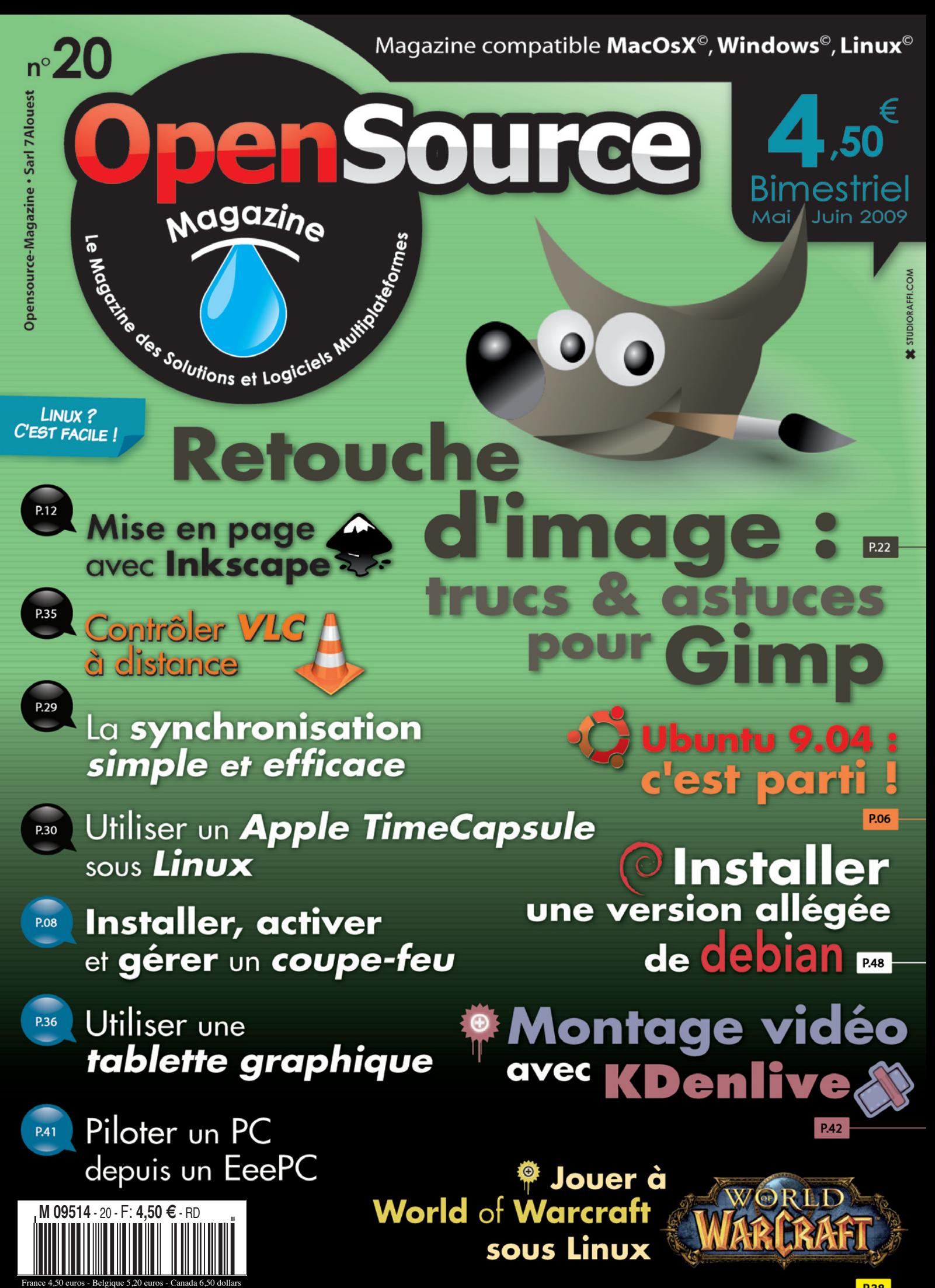

**Installer un coupe-feu** p. 8

**Une méthode pour détourer avec Gimp 2** p. 22

**Utiliser TimeCapsule sous Linux** p. 30

**Diffuser de la vidéo sur un réseau** p. 32

**Commander à distance le lecteur VLC** p. 35

**Jouer à World of Warcraft sous Linux** p. 38

**Piloter un PC depuis l'eeePC** p. 41

## **Le montage vidéo avec Kdenlive** p. 42

#### **• ACTUALITÉ** pages 2 à 7

- **COURRIER** pages 8 et 9
- **LIVRES** page 10
- **SKETCHUP** page 11
- **INkSCAPE** pages 12 à 16
- **LOGICIELS** pages 17 à 21
- **GIMP** pages 22 à 27
- **ASTUCES** pages 28 à 40
- **MATÉRIEL** page 41
- **KDENLIVE** pages 42 et 43
- **OPENOffICE.ORG** p. 44 à 46
- **SITE WEB** page 47
- **LINUX** pages 48 et 49
- **ANCIENS NUMÉROS** page 50
- **ABONNEMENT** page 51

## **OpenSource-Magazine**

**est une publication de la Sarl 7alouest** OpenSource-Magazine - Sarl 7alouest La Favrière, 79 250 Nueil-les-Aubiers, France

#### Fax : 02 41 43 98 85

**Mail** : redaction@opensource-magazine.com **Site internet** : www.opensource-magazine.com

**• S'abonner** : par chèque à l'adresse du journal ou par CB depuis le site du magazine : 24 € pour 6 numéros bimestriels.

**édito**

# **Lutter contre les paradis pour pirates**

**Pirates** ! La lutte contre<br>le piratage est devenue<br>le passe-temps favori le piratage est devenue le passe-temps favori des sociétés qui produisent des biens numériques dont la vocation est avant tout d'être commercialisés. Mais l'avènement d'internet a introduit une notion assez pernicieuse auprès de l'humanité : « Dès lors qu'il est facile de récupérer un bien à l'insu de celui qui le commercialise, il est normal de se l'approprier gratuitement ». En d'autres termes, n'ayez plus aucun scrupule, allez piquer les légumes dans le jardin de votre voisin, volez-lui ses poules !

Ce concept est vieux comme le monde et réprimé depuis la nuit des temps. Personne ne supporte de travailler gratuitement mais trouve mille et un arguments pour justifier le téléchargement de musiques, de films et autres œuvres dématérialisées depuis internet.

La situation est devenue à ce point insupportable que l'étau se resserre autour d'internet. Le risque est immense de voir ce réseau soumis à des verrous, des règles, des contraintes et pour finir des redevances et autres abonnements qui n'auront que pour objectif final de créer un nouvel éco-système où le pirate sera immédiatement identifié et sanctionné. Il en sera terminé de la liberté d'internet.<

La France, décriée pour ses lois ridicules (DADVSI, HADOPI...) est loin d'être la seule à vouloir fermer la porte aux pirates. Si à la rédaction d'Opensourcemagazine nous sommes aussi farouchement opposés au piratage de toute sorte (et en sommes au passage aussi les victimes), nous ne comprenons pas des lois qui :

- interdisent de créer, de diffuser, de parler de solutions techniques comme le peer to peer, puisqu'elles servent aussi à bien d'autres choses légales et ne sont qu'un vecteur. Imagine-t-on l'arrêt de la fabrication des bateaux à moteur sous prétexte que les

trafiquants les utilisent pour passer la drogue ?

- des lois qui ferment une connexion internet partagée à l'ensemble d'un foyer sous prétexte qu'un membre de la famille pirate des fichiers. Sanctionner une famille entière est pour le moins incongru.

- des lois qui ne permettent pas de lire un DVD pourtant acheté légalement, sur un ordinateur équipé d'une distribution Linux, n'autorise pas la copie pour sa lecture sur un baladeur.

Existe-t-il pour autant des solutions ? Opensource-Magazine n'est pas plus fin que les autres. Pour nos PDF en ligne, nous nous contentons pour l'instant d'identifier les pirates. Notre problème est qu'il est bien difficile d'agir contre des contrevenants habitant en Belgique, par exemple. Voilà déjà une piste. Tant qu'il existera des « paradis » pour pirates, inutile d'envisager une lutte efficace.

# **DailyMotion condamné**

**Le** site Dailymotion a été condamné le 10 avril par le Tribunal de Grande Instance de Paris à verser 80000 euros de dommages et intérêts à Zadig Productions, propriétaire des droits de trois

documentaires que le site diffusait sans leur autorisation. Les plaignants ont été déboutés de leur plainte en contrefaçon, le site Dailymotion étant considéré comme simple hébergeur. Les documentaires avaient été

visionnés 10 000 fois. La note est donc plutôt salée pour Dailymotion qui doit au final débourser 8 euros par affichage complet ou incomplet de la vidéo !

*www.legalis.net/IMG/pdf/TGI\_10\_avril\_2009.pdf*

**Directeur de la publication** : Xavier Maudet **Responsable de la rédaction** : Xavier Maudet **Conception graphique** : Studio Raffi et Florent Chartier.

**Assistante administrative** : Martine Roulier **Journaliste** : Xavier Maudet. Tous les articles non signés sont de Xavier Maudet.

**Contribution extérieures** : Alex Thomas, Alain Saunier, Charles Flèche, F. Manzano et Christophe Martel.

**Impression** : Aubin Imprimeur Chemin des Deux-Croix - BP 02 86240 LIGUGÉ - FRANCE **Diffusion en kiosques** : NMPP **N° ISSN** : 1778-1671 **Dépot légal** : mai 2009 **Éditeur** : 7alouest - **Gérant** : Xavier Maudet **Régie publicitaire** : interMEDIAire, Gaël Yard Tél. 01 48 83 21 50 - www.intermediaire-rp.fr

**->** Toutes les marques citées dans ce numéro sont des marques déposées ou protégées.

# **Des vidéos didactiques consacrées à Ubuntu**

**Lacksvices Ubuntu**  $\frac{1}{2}$  with the set of the set of the set of the set of the set of the set of the set of the set of the set of the set of the set of the set of the set of the set of the set of the set of the set of ces Ubuntu » que nous vous recommandons chaudement, propose désormais, outre des astuces parfaitement documentées et expliquées, des vidéos didactiques, dédiées elles aussi à la célèbre distribution Linux. Elles ont été réalisées avec le logiciel « RecordMyDesktop ». « Sur internet, il <sup>n</sup>'existe pas beaucoup de vidéos montrant en direct comment utiliser tel ou tel logiciel, surtout en français », justifie l'auteur de ces vidéos. Les vidéos sont disponibles sur YouTube à l'adresse indiquée ci-dessous. Toutes les vidéos sont enregistrées en haute définition (HD) et contiennent une loupe permettant de mieux voir le pointeur de la souris (grossissant trois fois l'image) sans que vous ayez besoin d'agrandir l'image de la vidéo. Au programme :

- Comment utiliser le logiciel

Mini-guide sur comment

Devede

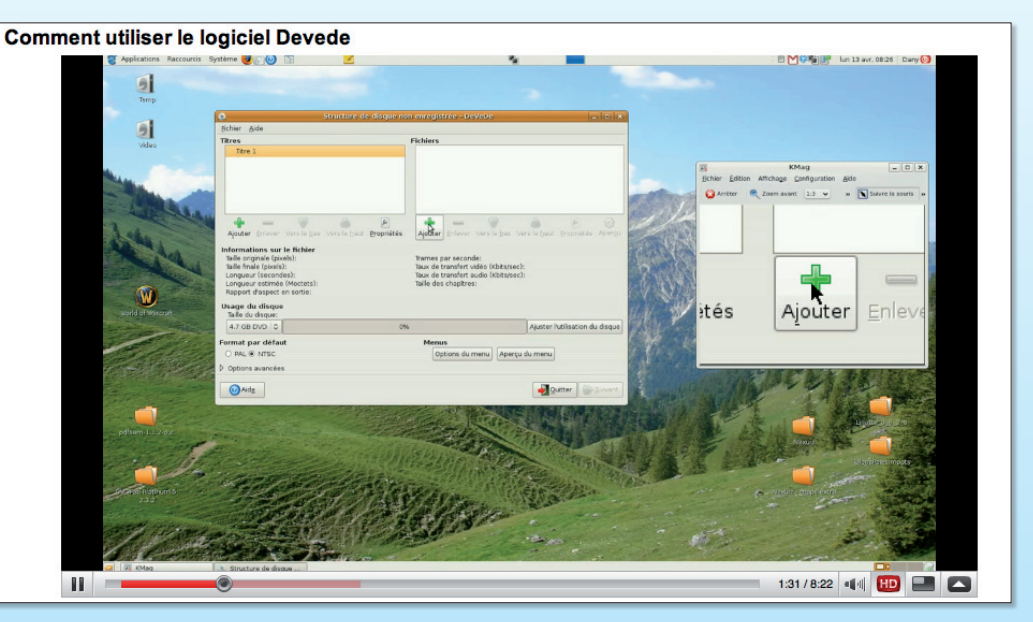

*Le site propose des vidéos en haute définition sur Ubuntu.*

convertir un fichier vidéo (.avi, .mpg,...) en DVD maison.

- Comment activer les dépôts Ubuntu dans Synaptic Mini-guide sur comment acti-

ver les autres dépôts Ubuntu (ou serveurs de logiciels).

- Enregistrer une page web au

format PDF. Didacticiel vous montrant comment enregistrer une page web au format PDF sous Ubuntu.

- Comment graver un cd ou dvd de données avec Brasero Vidéo didactique montrant comment graver sur un cdrom ou dvd, des fichiers, etc. - Comment accéder à vos fichiers avec Nautilus

Vidéo didactique montrant comment accéder à vos fichiers personnels sur votre disque.

*www.youtube.com/view\_play\_list?p=23D13D27D76ED4FE*

**Kdenlive évolue en version 0.7.3**

**Le** logiciel Kdenlive dont il est question dans ce numéro, a évolué et passe en version question dans ce numéro, a 0.7.3. Au registre des nouveautés de ce logiciel de montage vidéo, il faut noter enfin l'intégration d'une fonction de séparation de la bande audio et de la bande vidéo et le codage en deux passes du rendu, le groupement de vidéos, la création de script pour un rendu différé, la configuration de la couleur de l'arrière plan du moniteur de prévisualisation, une compatibilité améliorée avec les fichiers Kdenlive 0.5. Le site Kdenlive propose le téléchargement de profils de rendu complémentaires.

La version 0.7.3 est présente dans les paquets complémentaires d'Ubuntu 9.04.

> *www.gratuit. opensource-magazine.com*

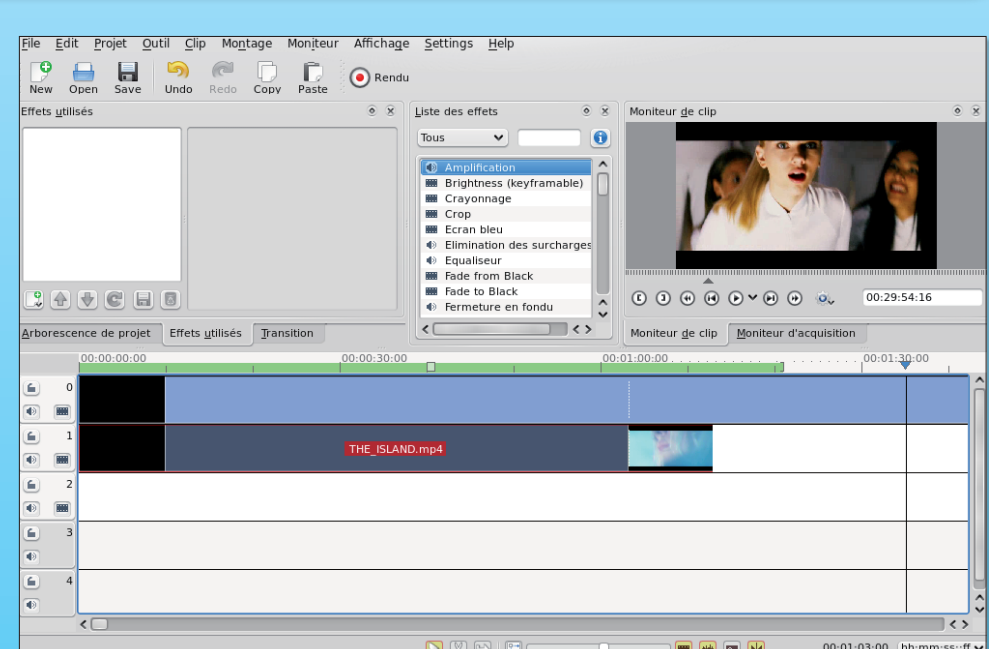

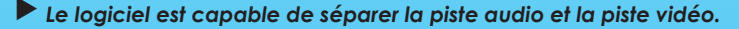

# **FullCircle traduit en français**

**Une** équipe de tra-<br>duction a été créée<br>afin de traduire le duction a été créée FullCircle Magazine, un magazine électronique anglophone spécialisé dans la distribution Ubuntu et ses dérivés (Kubuntu,Xubuntu,Edubuntu). Le **fullCircle** parait en début de mois et sa traduction française deux semaines après en moyenne. Au programme de ce magazine : les actualités du monde Ubuntu et du libre en général, des tutoriaux, des réponses au courrier et des histoires soumises par les lecteurs, des screenshots de bureaux, des présentations et comparatifs de logiciels, des

interviews des grands acteurs du monde Ubuntu, etc.

Cette équipe de traduction a été créée le 17 février 2009 grâce à une campagne de recrutement sur Génération Linux et compte aujourd'hui plus de 50 personnes (traducteurs, relecteurs, intégrateurs PAO, promotion du projet).

Si vous aussi vous souhaitez participer à ce projet de traduction ou si vous voulez télécharger ce magazine en français, rendez-vous sur le site officiel du projet : http:// fullcircle.generation-linux.fr

**Benjamin www.generation-linux.fr**

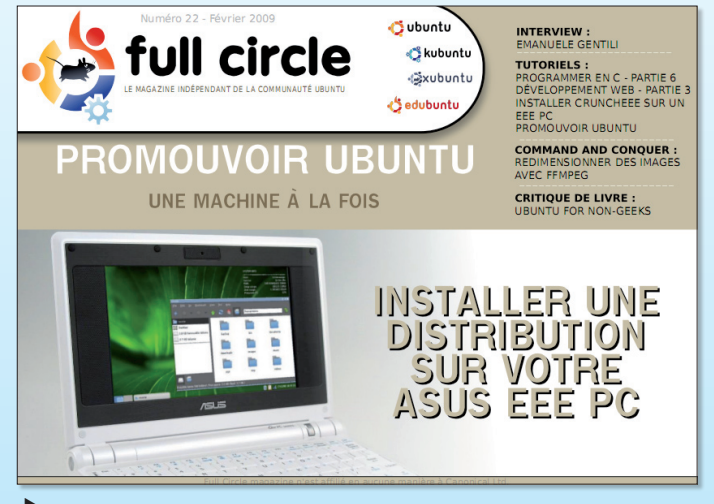

*FullCircle est le magazine officiel consacré à Ubuntu.*

# **La justice française attrape un gros poisson : LinuxFR**

e 31 mars dernier, l'as-<br>sociation LinuxFR qui<br>face internet sociation LinuxFR qui anime le site internet éponyme a été condamnée par le tribunal correctionnel d'Issyles-Moulineaux dans un jugement publié au Journal Officiel le 1er avril.

LinuxFR, comme l'indique la longue publication judiciaire publiée sur le site, est condamné pour diffamation, contrefaçon de marque, contrefaçon de logiciel, contrefaçon de loi DADVSI, contrefaçon de bre-

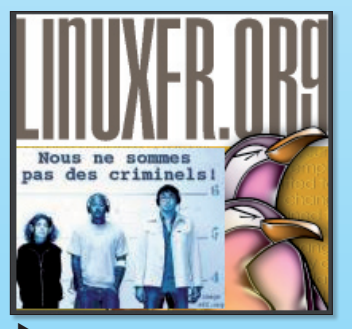

*FullCircle est le magazine officiel consacré à Ubuntu.*

vet logiciel. Le jugement dit notamment qu'« en diffusant les articles et publications édités par l'association LinuxFR et comportant les termes libdvdcss, mplayer, vlc, miro, kaffeine, youtube-dl, dailymotiondl, Freenet, Tor, Vuze/Azureus, mlDonkey, Shareaza, eMule, Poppler, The Pirate Bay et drm. mediaarea.net, l'association LinuxFR a commis une contrefaçon au sens des articles 11 à 30 de la Loi n° 2006-961 du 1 août 2006 relative au droit d'auteur et aux droits voisins

dans la société de l'information ».

Contacté alors que toute l'équipe de LinuxFR était à la pêche, le président de l'association a expliqué : « Cette condamnation, la première pour l'association, met en péril le site. (...) Le président de l'association, en tant que responsable légal, est en train d'évaluer les diverses solutions qui <sup>s</sup>'offrent à nous. » C'est alors qu'un gros poisson d'avril a mordu à l'hameçon.

*http://linuxfr.org/publication-judiciaire*

# **SunMicrosystems rachetée 7,4 Md\$ par Oracle**

**a** firme Sun Microsystems, très impliqué dans le monde du logiciel libre a été rachetée par la société Oracle. Le montant de la transaction s'élève à 7,4 milliards de dollars. Sun est étroitement impliqué dans le développement des logiciels libres Java, MySQL, OpenOffice.org, VirtualBox, OpenSolaris, Glass-Fish, OpenSPARC, NetBeans. Quelle attitude va avoir le nouveau propriétaire vis-à-vis de l'ensemble de ces technologies open-source ?

Mark Shuttleworth, propriétaire de la société Canonical qui soutient le développement de la distribution Linux Ubuntu, a exprimé sa confiance et noté

que cette transaction renforçait l'intérêt des grandes firmes pour les solutions libres, « qui restent les véritables moteurs du marché aujourd'hui ».

# **Debian disponible en version 5**

**Le** système d'exploitation<br>
Debian, un Linux qui sert<br>
de fondation aux distri-Debian, un Linux qui sert bution Ubuntu, vient de sortir en version 5. Près de deux ans se sont écoulés entre les deux versions.

Une interface graphique est disponible pour pouvoir installer facilement le système d'exploitation livré en 31 CD ou 5 DVD ! Un bouton Screenshot permet de réaliser des copies d'écran du processus d'installation.

Debian livré ici par défaut avec l'interface graphique Gnome, est surtout destiné aux serveurs et non à un usage normal. L'équipe de développement a avant tout porté ses efforts sur la sécurité. Cette distribution est ainsi capable de se mettre à jour avant le premier lancement. Le système démarre avec le moins de ports ouverts.

Debian prend en charge au total douze architectures de processeurs : Sun SPARC (sparc), HP Alpha (alpha), Motorola/ IBM PowerPC (powerpc), Intel

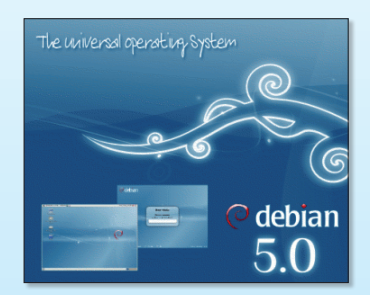

*Près de deux années ont été nécessaires.*

IA-32 (i386) et IA-64 (ia64), HP PA-RISC (hppa), MIPS (mips, mipsel), ARM (arm, armel), IBM S/390 (s390) et AMD64 et Intel EM64T (amd64). Il contient les environnements de bureau KDE, GNOME, Xfce et LXDE. Debian GNU/Linux 5.0 Lenny gère également la plateforme Orion de Marvell utilisée dans de nombreux équipements de stockage, parmi lesquels on trouve la série QNAP Turbo Station, HP Media Vault mv2120, et Buffalo Kurobox Pro. De plus, Lenny gère maintenant plusieurs ordinateurs ultra-portables comme le Eee PC d'Asus.

*www.debian.org/CD/*

# **La Gendarmerie nous fait économiser 50 millions d'euros**

**La** Gendarmerie Nationale<br>
a révélé avoir réalisé une<br>
déconomie de près de 50 a révélé avoir réalisé une millions d'euros depuis son passage à l'open source. Cette transition avait débuté en 2005 lorsque Microsoft Office avait été remplacé par OpenOffice. org puis par l'adoption graduelle de logiciels tels que Firefox ou Thunderbird. Mais c'est en 2006, lors du lancement par

Microsoft de Windows Vista, que la gendarmerie a décidé d'éradiquer totalement le système d'exploitation Windows pour Ubuntu. Il est prévu que cette distribution Linux soit installée sur ses 90 000 ordinateurs d'ici 2015.

#### **Alx.**

*www.freeware.avosmac.com*

# ThePirateBay devant les juges

**Le** site ThePirateBay qui propose des liens « torrent » pour télécharger des fichiers, la plupart il est vrai de manière parfaitement illégale, a dû répondre lors d'un procès débuté le 16 février de 33 cas de violation des règles du Copyright devant les tribunaux. Les quatre responsables du site Hans Fredrik Neij, Gottfrid Svartholm Warg, Peter Sunde et Carl Lundström étaient assignés devant la justice. Le procès s'est tenu en Suède, à Stockolm et a été retransmis sur SVT. Comme il devait durer 13 jours, nous ne connaissons pas le résultat des courses. « The Pirate Bay » est le  $109<sup>e</sup>$  site web le plus visité au monde. Il permet de télécharger des logiciels, des films, des images, de la musique, des magazines, bref, tout produit sous forme numérique sans payer quoi que ce soit aux ayants droits. Pour ce pillage organisé, les animateurs de ThePirateBay ont été condamnés à un an de prison et 2,74 millions d'euros de dommage et intérêts.

| <b>Recherche des torrents</b><br>Liste des torrents<br>Torrents récents<br>Télévision<br>Musique   Top 100<br><b>Recherche Pirate</b><br>apocalypse now<br>Tous Audio Vidéo BLogiciels BJeux BAutre V (search titles only)<br>Search results: apocalypse now |                                    |                                                 |  |  |  |  |  |  |
|----------------------------------------------------------------------------------------------------|------------------------------------|-------------------------------------------------|--|--|--|--|--|--|
| <b>VIO</b> MOBILE VIDEO CONVERTER<br>NEW! Go mobile and watch your media on your m<br><b>Click here!</b>                                                                                                    |                                    |                                                 |  |  |  |  |  |  |
| <b>Meet these</b><br>girls from                                                                                                    | <b>Type</b>                        | <b>Nom</b>                                      |  |  |  |  |  |  |
|                                                                                                    | Vidéo > Highres -<br><b>Movies</b> | Apocalypse.Now.Redux.1979.720p.OAR.x264-NWO     |  |  |  |  |  |  |
| your area!                                                                                                    | Vidéo > Highres -<br><b>Movies</b> | Apocalypse.Now.Redux.1979.720p.HDTV.x264-NW     |  |  |  |  |  |  |
| K10060                                                                                                    | Vidéo > Handheld                   | apocalvpse now.mp4                              |  |  |  |  |  |  |
|                                                                                                    | Vidéo > Vidéoclips                 | Movie Clips - Apc Vypse Now 01 MPEG2            |  |  |  |  |  |  |
|                                                                                                    | Vidéo > Movies DVDR                | Apocalypse Now                                  |  |  |  |  |  |  |
|                                                                                                    | Vidéo > Movies DVDR                | Apocalypse Now Ret ux.ratDVD                    |  |  |  |  |  |  |
|                                                                                                    | Vidéo > Movies DVDR                | <b>Apocalypse Now DVDR</b>                      |  |  |  |  |  |  |
|                                                                                                    | Vidéo > Movies DVDR                | Apocalypse Now Redux [NULL DVD][Spa-Eng]        |  |  |  |  |  |  |
|                                                                                                    | <b>Vidéo &gt; Movies DVDR</b>      | Apocalypse now DVDVOB by Ganja'man              |  |  |  |  |  |  |
|                                                                                                    | Vidéo > Movies DVDR                | Apocalypse Now - Complete Dossier (1979/2001) N |  |  |  |  |  |  |
|                                                                                                    | Vidéo > Movies DVDR                | est ici o<br><b>APOCALYPSE NOW REDL</b>         |  |  |  |  |  |  |
| 21                                                                                                    |                                    | Vidéo > Movies DVDR Apocalypse Now Redux NORDI  |  |  |  |  |  |  |

*ThePirateBay propose des téléchargements illégaux.*

## Osmag2Freeware

**A**l'instar d'Avosmac2Freeware qui permet la recherche di-recte des logiciels gratuits cités dans le magazine Avosmac, de retrouver les références d'un article publié ou encore de télécharger un numéro au format PDF (payant ou gratuit), voici **Osmag2freeware** dont la vocation est absolument identique. Il cible sa recherche de logiciels gratuits, d'articles et de numéro en PDF sur le magazine bimestriel Opensource-Magazine, un autre titre des publications 7Alouest-Avosmac. Osmag2Freeware n'est pour l'instant disponible que sur Mac. *www.freeware.avosmac.com*

#### Resultat de votre recherche

#### **Audacity**

Description : Editez rapidement vos fichiers audio. Supprimez les silences, ajoutez un écho ou un effet spécial, enlevez les<br>parasites, mixez, etc. Une fois modifié, votre fichier est sauvegardé aux formats OGG, WAV ou MP3 enregistrement.

Visiter le site pour le telechargement du logiciel

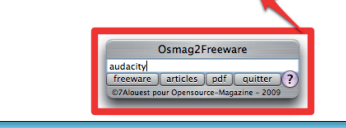

*Osmag2Freeware recherche un article paru ou bien un logiciel gratuit.*

# **Ubuntu 9.04, tout nouveau, pas plus beau**

**La** version finale de la dis-<br>tribution Linux «Ubuntu<br>9.04» (avril 2009) est distribution Linux «Ubuntu ponible. Elle succède à la version 8.10 sortie il y a six mois et peut être installée aussi bien sur un Mac (Intel) que sur un PC. **Ubuntu**, basé sur Debian, est développé par une équipe soutenue par la société sud-africaine Canonical. Au registre des nouveautés significatives, cette nouvelle version animée par le noyau linux 2.6.28.xx, adopte le gestionnaire de bureau **Gnome 2.26**, le même qui sert d'interface graphique aux utilisateurs de Fedora 11, OpenSuse, etc. Du coup, tout ce qui accompagne cette évolution de Gnome est disponible sous Ubuntu 9.04.

Il s'agit principalement de **Brasero** (menu Applications > Son et vidéo > Gravure de disque Brasero), l'outil de gravure et de copie de DVD et de CD, de création de DVD ou SVCD vidéo et de production d'images de disque ISO. Brasero est développé par Philippe Rouquier et Luis Medinas.

Gnome 2.26 apporte une meilleure gestion des divers écrans et vidéoprojecteurs branchés à un même poste pour multiplier l'espace de travail ou cloner un même écran. L'outil « gnome-display-properties » est disponible depuis le menu Système > Préférences > Affichage.

Le gestionnaire de fichier peut demander à PackageKit, l'installateur universel de paquets, d'installer un logiciel qui prend en charge le format du fichier que vous voulez ouvrir.

**Totem**, le lecteur vidéo, peut, grâce au support des protocoles DLNA/UPnp, parcourir le contenu d'appareils multimédia. Totem peut aussi télécharger automatiquement les sous-titres d'une vidéo.

Le logiciel de messagerie **Evolution** (mail, contacts, agenda) dispose désormais d'une fonction d'importation de dossiers personnels en provenance de Microsoft® Outlook® (fichiers PST) et gère le protocole MAPI des serveurs Microsoft Exchan $qe(R)$ .

Le navigateur internet **Epiphany** utilise la dernière version du moteur Gecko et adopte la méthode de gestion de l'historique apparue dans Firefox 3. La barre d'adresse est identique à celle de Firefox. Notez qu'Epiphany n'est plus livré par défaut dans Ubuntu.

Le partage des données entre les utilisateurs a été amélioré par l'ajout des protocoles HTTP, WebDav et Bluetooth. Simplifié, un simple clic suffit pour se connecter à un disque réseau depuis le menu Raccourci > Réseau. Le gestionnaire audio s'appuie sur Pulse-Audio et propose une interface plus claire par le biais de «gnome-volumecontrol-pulse» (« gnome-volume-control-settings »).

Ubuntu 9.04 est susceptible, grâce à l'intégration de «fprint», d'accueillir les matériels d'authentification par empreinte digitale.

Parmi les autres applications livrées avec Ubuntu «Jaunty Jackalope» 9.04, **OpenOffice. org** officie enfin en version 3.0.1, **Rhythmbox** swingue en version 0.12, **Gimp** retouche en version 2.6.6, **Ekiga** tchate (avec la vidéophonie et le carnet d'adresses d'Evolution) en 3.0.1 et **firefox** navigue à bord d'une version 3.0.8 sécurisée.

Du côté de l'esthétique, les retouches sont pour le moins légères et subtiles. On apprécie la beauté des écrans de démarrage et d'accueil. En revanche, les nouveaux thèmes proposés, plus sombres, sont loin de bouleverser l'apparence générale qui est d'une tristesse à mourir. Quelques icônes ont été retouchées, on applaudit à l'affichage des notifications, mais tout ça reste bien maigre côté artistique. Les utilisateurs vont devoir faire preuve d'imagination.

Une version optimisée pour ultraportable est également proposée et fonctionne sur les modèles : Asus Eee PC 900, Asus Eee PC 1000, Acer Aspire One, Samsung NC10, Dell Mini9, etc.

*www.gratuit. opensource-magazine.com (choisir Ubuntu - LiveCD)*

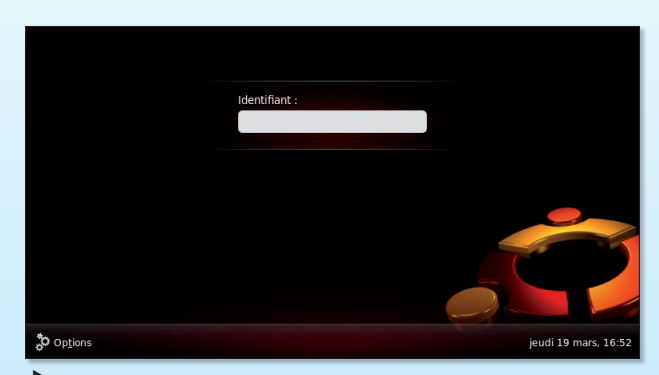

*La saisie du login et du mot de passe a lieu dans un contexte plus esthétique.*

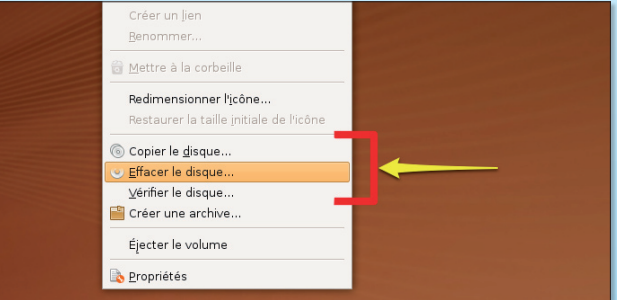

*L'intégration de Brasero est passée jusque dans ce menu contextuel du clic-droit sur l'icône d'un CD/DVD.*

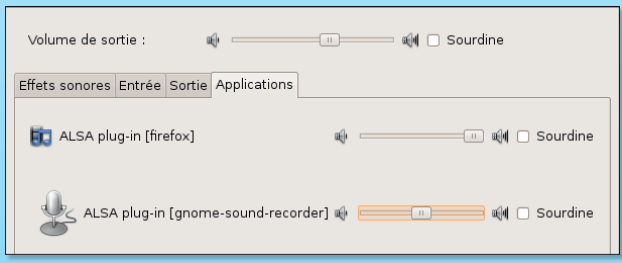

*La gestion du son sous Gnome 2.26 passe par ce tableau plus clair et convivial.*

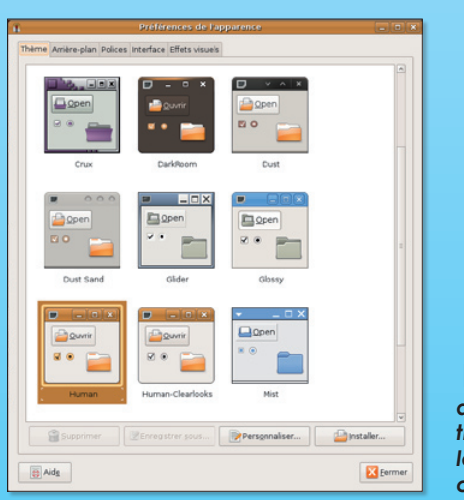

*En matière de nouveaux thèmes, c'est la pénurie de créativité.*

# **Que signifie être libre ?**

**Dans** Opensource-<br>
Magazine n° 19,<br>
nous avons évoqué Magazine n° 19, le concours lancé par Linux Foundation concernant un clip pour vanter les mérites de Linux. Les résultats sont connus. La 3<sup>e</sup> place revient à une vidéo réalisée par une équipe française, laquelle faisait d'ailleurs l'objet de notre illustration à la page 4 du n° 19 : « Linux-Pub », dont l'intrigue se passe dans une clinique.

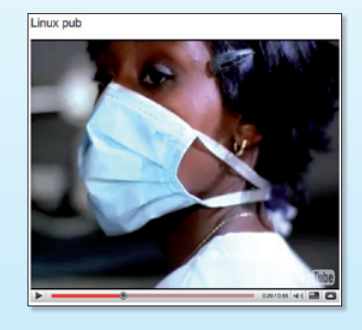

La seconde marche du podium est occupée par « The Origin » et la plus haute marche par « What does it mean to be free ? » (qu'est-ce que ça signifie être libre ?). Elle a été réalisée par Amitay Tweeto un graphiste israëlien de 25 ans.

*http://video.linuxfoundation.org/video/1106 http://video.linuxfoundation.org/video/1262 http://video.linuxfoundation.org/video/1057*

# **NeoOffice pour MacOS X dans les pas d'OpenOffice.org**

**N**<br>**eoOffice** vient de subir sa troisième mise à<br>jour majeure. Pour les bir sa troisième mise à jour majeure. Pour les néophytes, NeoOffice est une suite bureautique native pour Mac OS X, qui a été conçue à partir du code source d'OpenOffice.org. Les développeurs de cette nouvelle mouture ont inclus des fonctionnalités non présentes dans l'autre suite OpenOffice.org 3.0.1. On retrouve donc :

• Prise en charge des Services Mac OS X

• Prise en charge du navigateur Multimédia

• Fenêtres d'outils flottantes natives

• Fonctions de grossissement et de glissement du trackpad

Menus disponibles lorsqu'aucun document n'est ouvert

• Possibilité d'importer des images depuis un scanneur ou un appareil photo

• Cliquer sur la barre de titre d'une fenêtre en maintenant la touche Pomme appuyée

• Prise en charge de la correction grammaticale de Mac OS X Leopard (en anglais uniquement)

Le site de NeoOffice propose un contenu plus détaillé sur ces fonctions.

Cette suite bureautique est universelle et réclame au minimum Mac OS X 10.4, 512 Mo de mémoire et 400 Mo d'espace disque. Si NeoOffice est une excellente alternative gratuite à Microsoft Office, les développeurs apprécieront vraiment un don en ligne.

**Alx.**

## Un nouveau site dédié à Ubuntu

**Le** nouveau site internet Ubuntulinux.fr est né du blog<br>http://blog.kagou.fr/ de Patrice Vetsel. Ubuntulinux.fr a<br>pour ambition de devenir «le site incontournable pour se http://blog.kagou.fr/ de Patrice Vetsel. Ubuntulinux.fr a pour ambition de devenir «le site incontournable pour se tenir au courant de ce qui se passe dans la communauté Ubuntu. Ubuntulinux.fr servira également de base pour la création d'un magazine gratuit au format PDF. Dans un second temps il sera mis en place un système de contribution afin que tout un chacun puisse l'enrichir pour le faire vivre de manière encore plus intense» explique le promoteur de l'affaire.

*www.ubuntulinux.fr*

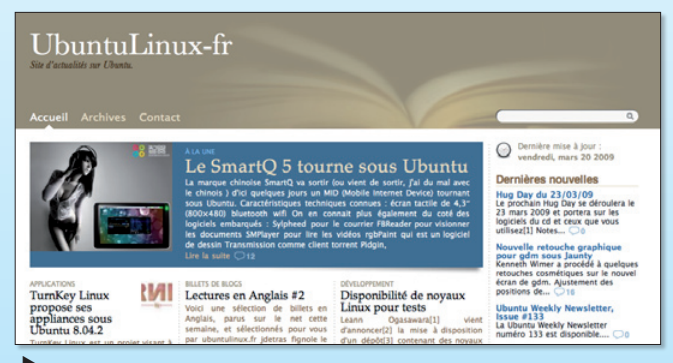

*Ubuntulinux.fr veut devenir un site incontournable.*

# 1 % des internautes français sous Linux

% des internautes français seraient sous Linux. C'est<br>pas terrible eu égard aux avantages tarifaires que re-<br>présente le monde des logiciels libres. Surtout, ce nipas terrible eu égard aux avantages tarifaires que représente le monde des logiciels libres. Surtout, ce niveau ne dénote pas une progression spectaculaire même si la société Médiamétrie, à l'origine de ce sondage effectué auprès de 850 sites, souligne le contraire. En janvier 2008, 99,5 % des internautes n'utilisaient pas Linux, en janvier 2009, ils sont 99,2 %. Pas de quoi pavoiser même si l'on peut s'interroger sur le profil des sites sélectionnés. Un site consacré au libre affichera forcément un niveau de visites plus favorable aux utilisateurs de Linux que le site de Microsoft... L'écrasante majorité des visites issues d'ordinateurs provient toujours de Windows (95,0%). 4,2% des visites proviennent de Mac et près d'1% de Linux et d'Unix.

# Films Sony gratuits via YouTube

**Sony** Pictures et Google comptent trouver un accord pour proposer des films gratuits via YouTube sur internet. Le service sera financé par des placards de publicité.

# A l'agenda du Libre

**Toulibre** organise une rencontre autour des logiciels libres mercredi 20 mai, de 19h à 23 h au Centre Culturel Bellegarde, 17 rue Bellegarde à Toulouse. Pendant libres mercredi 20 mai, de 19h à 23 h au Centre Cultutoute la soirée, le public pourra poser des questions au sujet du Logiciel Libre et trouver de l'aide pour installer ou utiliser des logiciels libres sur un ordinateur. Chacun pourra apporter son ordinateur, un accès Internet est disponible sur place. À 20 heures, Matthieu Herrb fera une présentation orientée technique sur X.org.

*www.toulibre.org*

« Votre magazine m'aide beaucoup à optimiser mon expérience de l'informatique. Je crois que je vais sérieusement penser à m'abonner. » **Thomas Vauclair**

« Je viens d'acheter OpenSource-Magazine n°18 et je le trouve très bien fait surtout pour les débutants. » **gthooz**

Je suis abonné depuis le n°1 de la revue. Je l'apprécie. Son contenu est pertinent. J'attends la revue dans ma BAL avec impatience... Notre Club informatique « logiciels libres pour tous » vient d'être équipé par notre municipalité d'un PC fixe Packard Bell récent, équipé d'un processeur Phenom 9100, 3 Go RAM, 250 Go DD... Bref, une belle machine à un prix défiant toute concurrence. Toutefois, il nous a été impossible d'installer Ubuntu ( ou Debian, ou Mandriva, ou n'importe quelle version Linux ). Nous avons recherché, demandé conseil... Nous sommes allés sur les sites Linux. Un professionnel nous a confirmé que le Bios était bridé, limitant à la seule possibilité d'installer Vista (même le XP est refusé !). Nous en avons été réduits à changer la carte Mère, et tout est rentré dans l'ordre. Ma question : Est-il légal de « Patcher » un Bios au profit d'une seule firme commerciale ? **Jean-Pierre**

**Opensource-Magazine** : Cette pratique semble aller à l'encontre de la nécessaire interopérabilité des machines. De nombreux PC (Packard-Bell, Dell...) distribués en grande surface présentent un BIOS verrouillé. Il est donc impossible d'installer un autre système que le système Windows livré avec. Il est possible en retirant la pile interne pendant plusieurs heures que le BIOS se libère.

« J'ai récemment découvert votre magazine et comme beaucoup de vos lecteurs, j'ai été surpris de découvrir (enfin ! ) un magazine pour utilisateur débutant voulant se servir de son ordinateur (+ linux) et non plus seulement devenir informaticien. Cependant, je pense qu'il faudrait quand même pour nous aider, ajouter à chaque numéro une fiche pratique. Par exemple, je viens d'installer une carte graphique NVIDIA GEFORCE 5 FX qui fige mon écran et l'ordinateur complet après que Ubuntu (lui-même) a détecté la carte et me dise qu'il <sup>a</sup> installé le bon pilote. Du coup je galère un peu. Dans le même esprit pour bien choisir son hardware, c'est très difficile. Une fiche pratique serait la bienvenue pour nous sortir de là et d'autres sujets de débutants. »

#### **Laurent Meister**

**Opensource-Magazine** : A la rédaction, le système Ubuntu est principalement installé sur deux iMac Intel d'Apple (en double boot avec Mac OS X Leopard et Tiger), sur un Asus EeePC (système unique), sur un Il s'agit des versions 7.10, 8.04, 8.10 et 9.04. Nos efforts pour installer Mandriva sur Mac Intel ont été vains. Dans tous les cas, nous ne rencontrons pas de problème matériel rédhibitoire. Un conseil toutefois, lorsque vous installez une carte graphique, désactivez au préalable les effets visuels proposés par le système, qu'il s'agisse d'Ubuntu ou d'une autre distribution Linux. Pour les débutants sur Ubuntu, nous vous suggérons de télécharger notre compilation d'articles (Ubuntu : le guide) disponible ici :

## **www.gratuit.opensource-magazine.com**

Il suffira ensuite de nous demander le code d'ouverture par mail à redaction@7alouest.com

« J'ai Kubuntu 7.10, je voudrais savoir comment faire pour mettre à jour Flash Player. » **Chac Patrick** (forum support : http://forum.opensource-magazine.com)

**Opensource-Magazine** (merci à Martel) : Télécharger le Flash Player depuis notre site :

#### **www.gratuit.opensource-magazine.com**

Instructions d'installation pour tar.gz

**1**. Cliquez sur le lien « Télécharger le fichier .tar.gz ». Une boîte de dialogue vous invite à spécifier l'emplacement d'enregistrement du fichier.

**2**. Enregistrez le fichier .tar.gz sur votre bureau et patientez jusqu'à la fin du téléchargement.

**3**. Décompactez le fichier. Un répertoire nommé install\_flash\_ player\_9\_linux est alors créé.

**4**. Dans le Terminal, naviguez jusqu'à ce répertoire et tapez ./ flashplayer-installer pour exécuter le programme d'installation. Appuyez sur la touche Entrée. Le programme d'installation vous demande alors de fermer votre/vos navigateur(s).

**5**. Une fois l'installation terminée, le module externe est installé dans votre navigateur Mozilla. Pour vous en assurer, lancez Mozilla et sélectionnez Aide > A propos des plugins dans le menu du navigateur.

Il y a un .DEB Version d'A

---------

J'ai installé Gramps avec Fink sous Mac OS X mais il est en anglais. Comment faire pour l'afficher en français ? Peut-on l'installer dans le menu « Applications » de X11 ? Comment ?

### **Maxenceul (forum Opensource-Magazine.com)**

**Opensource-Magazine** : Gramps, l'outil de généalogie présenté dans les colonnes d'Opensource-Magazine n°15 p.14 est disponible sous Mc OS X via MacPorts ou Fink. Ce logiciel libre est aussi disponible sous Linux et Windows. Ubuntu 8.10 propose la version 3.0.1 en français via Synaptic

Fink sous Leopard propose la version 3.0.4

Macports sous Tiger propose la version 3.0.4

Un installateur de la version 3.0.4 est disponible pour Windows

La version courante est la 3.1.0, elle peut être installée sous Ubuntu 8.10

Pour installer la commande de démarrage dans X11, déroulez le menu Applications > Personnaliser de X11, cliquez sur Ajouter et puis inscrivez la commande :

## **/sw/bin/gramps**

ainsi que le nom Gramps

Pour franciser la version installée sur Mac, rendez-vous ici :

### **https://translations.launchpad.net/gramps/**

et suivez les instructions données pour Kexi dans le n°11 p.27, ce sont normalement les mêmes. Le chemin pour Fink sera :

## **sw/share/locale/fr/LC\_MESSAGES**

*www.gratuit.opensource-magazine.com*

Je trouve votre réponse (p.9 du n° 19, à propos du contenu « Ubuntu » du magazine) assez hilarante compte tenu du contenu de ce numéro 19 ! Feuilletez donc cette livraison à tête reposée : en dehors des rubriques et des articles consacrés aux logiciels d'application, pour vous le monde Linux est centré sur Ubuntu (combien de références à cette distribution vs. les références aux autres distributions ?).

Il y a peut-être une quinzaine d'années, j'ai débuté dans Linux avec SUSE : à cette époque de balbutiements de Unix sur micro, c'était un véritable OS, fiable et convivial. Puis Suse, absorbé par Novell est devenu payant.

Séduit par la clarté de Mandrake, j'ai tenté une percée vers cette distribution : Drakconf est véritablement un bon outil. Mais on se rapprochait trop de GATES.

J'ai essayé AUROX (trop particulier), ZENWALK (idem).

Debian étant enfin devenu relativement convivial, i'ai migré vers cette distribution : un régal de sérieux, de respect de l'utilisateur et un OS de très grande qualité avec un « réservoir » de logiciels pratiquement sans limites. J'y serais resté si, ayant acquis un portable avec tout le confort moderne, je n'avais jamais réussi à installer jusqu'au bout la distribution sur mon nouveau 64 bits.

Alors : autant rester dans le même univers, suivre la mode et adopter Ubuntu : mais impossible de touiller directement le système ; allez donc installer un logiciel modifiant le serveur X alors que le terminal est, avec obstination, géré par ce serveur !

Alors, j'ai bouclé la boucle et suis revenu à (Open)Suse : ici aussi une très grande réussite : installation facile et à grande vitesse (20 mn pour avoir le système et les logiciels d'application !). Une grande facilité d'utilisation, des dépôts nombreux et variés, c'est fiable et torché. Je vais y rester, tant pis pour Debian.

#### **Jacques Rouault**

**Opensource-Magazine** : Si notre réponse vous a fait rire, tant mieux. Nous persistons : oui, nous

centrons notre propos sur

l'environnement graphique Gnome en nous appuyant principalement sur la distribution Ubuntu. Mais n'importe quel utilisateur de Gnome sous Fedora, SuSE ou Mandriva est assez intelligent, pensons-nous, pour comprendre que les différences sont peu significatives en matière d'environnement graphique.

Rien que votre expérience décrite ici par le menu, montre combien vous avez dû tâtonner, tester, revenir et repartir pour enfin trouver une distribution à votre goût. Qu'il s'agisse d'Open-SuSE, tant mieux.

Nous, nous avons décidé que nous allions décrire Linux en nous appuyant sur Ubuntu. C'est notre choix pour éviter, précisément, d'aller et venir à tout moment.

« Pourriez-vous me dire si installer la version alpha 4 de la version 9.04 d'Ubuntu risque de rendre mon système très instable, ou le risque est-il juste le fait d'avoir quelques anomalies peu dommageables. Merci à vous et bonne continuation. »

**Boris Sagit**

**Opensource-Magazine** : Dans toutes les situations, les versions non finalisées d'une distribution ne sont à installer que pour effectuer des tests, donc sur une partition dédiée. En aucun cas, vous ne devez utiliser ces versions en production au risque de perdre à tout jamais vos données personnelles. Même si dans le cas d'Ubuntu, à partir de la version Alpha

5 vous ne risquiez plus grand chose. Dans tous les cas, veillez à sauvegarder vos données personnelles, par exemple en synchronisant le dossier personnel sur un disque externe avec le logiciel Synkron présenté dans Opensource-Magazine n°19 p. 22.

« Je voulais savoir s'il était possible d'utiliser directement un site PhP sous Ubuntu. Sinon que faut-il installer ? »

#### **projetmbc**

**Opensource-Magazine** : Le sujet de l'installation et de la gestion d'un site utilisant le langage PHP a été souvent et longuement abordé dans nos colonnes. Il suffit, pour s'en convaincre, de saisir le terme «php» dans le champ de recherche de la base des articles parus depuis le site du magazine.

Pour résumer le contenu de ces articles (nous vous conseillons les n°19 p.33, n°5 p.24, n°15 p.42 et p.38...).

Les outils à installer sont : Apache, MySQL, PHP5.

Vous pouvez aussi télécharger le paquet complet Xampp depuis notre site :

### **www.gratuit.opensource-magazine.com**

Xampp (Linux, Windows, Mac OS X), contient les éléments Apache, PHP, MySQL. L'intérêt est que vous n'avez pas à installer

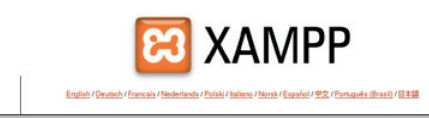

ces éléments mais simplement à les activer.

Ouvrez le Terminal, saisissez la commande :

### **sudo tar xvfz (glissez ici l'archive compressée) -C /opt**

puis :

### **sudo /opt/lampp/lampp start**

Ouvrez un navigateur et saisissez l'adresse : 127.0.0.1

Si la page XAMPP s'affiche, tout est en place et en route.

# **Tout savoir sur** l'EeePC

Le MacBook d'Apple est un indéniable objet tendance avec l'iPhone ou l'iPod Touch. Mais à quel prix ! Face à ce portable à succès, le fabricant taïwanais Asus a conçu l'un des plus gros succès technologiques de ces dernières an-

fondamentaux : simple et pas cher. Au registre du tarif, les ultraportable, ces Netbook qui tiennent dans un sac à main, sont imbattables. Le principe du PC

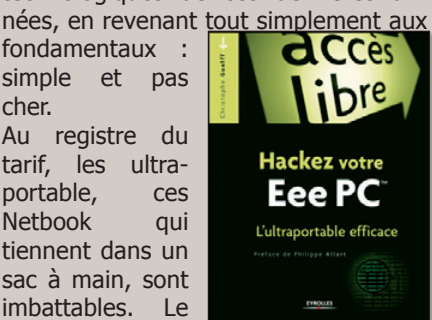

jetable n'est plus très loin. Non contentes d'être des machines extrêmement séduisantes, les EeePC sont en plus configurables à souhait. C'est le propos du livre « Hackez votre EeePC : l'ultraportable efficace », paru aux éditions Eyrolles. Sous la plume de Christophe Guelff, apprenez d'abord à différencier les deux grandes lignées d'EeePC. L'une est animée par un système d'exploitation Linux (Xandros), l'autre par Windows XP. Mais il est possible, comme nous l'avons décrit dans les colonnes d'Opensource-Magazine (n°18), d'installer une autre distribution Linux, Ubuntu par exemple sur un EeePC Windows ou Xandros.

L'auteur explique les forces et faiblesses de l'outil. Il trace dans les grandes lignes ce que vous êtes en mesure d'accomplir comme tâche avec ce petit ordinateur doté de grandes capacités. Etonnemment, l'auteur s'arrête longuement sur le « mode console » qu'il n'est franchement pas indispensable de maîtriser. Mais ce chapitre permet de justi-

fier le titre un peu racoleur à notre goût. On apprend même à configurer Grub, le logiciel d'amorçage du système !

> *306 pages - 19,90 euros (petit format) www.editions-eyrolles.com*

# **Inkscape** : un solide mode d'emploi

La consécration, enfin ! Le logiciel de dessin vectoriel open-source Inkscape est enfin reconnu pour ses performances et les éditeurs de manuels multiplient les sorties. Après CampusPress - Pearson (Opensource-Magazine n°10 p.7), c'est au tour d'Eyrolles de se pencher sur ce sujet éminemment passionnant. Il a confié le travail à un spécialiste du graphisme : Cédric Gémy. Graphiste et formateur, membre de Creationlibre,

l'auteur de ce guide précis et soigné, se place dans la peau d'un débutant pour aborder lé découverte de cet outil qui peut remplacer dans de très nombreuses situations AppleWorks ou Pages d'Apple, le module Draw d'OpenOffice ou même Illustrator d'Adobe. Inkscape est tout à fait capable de vous aider à produire des brochures, des flyers, des affiches, etc.

**CCes** 

Inkscape efficace

A plusieurs reprises, nous avons proposé des exercices pour vous aider à mieux maîtriser les outils d'Inkscape. Cédric Gemy va plus loin encore et pousse le logiciel libre dans ses derniers retranchements. Un régal pour créatif !

### *260 pages en noir et blanc - 29,90 € www.editions-eyrolles.com*

# **Guide Gimp 2.6.4**

Le désormais classique guide «Gimp»

de Dimitri Robert (4e édition, mise à jour pour la version 2.6.4) aux éditions Eyrolles est forcément un peu austère si l'on compare avec le nouveau Cahier Gimp tout juste

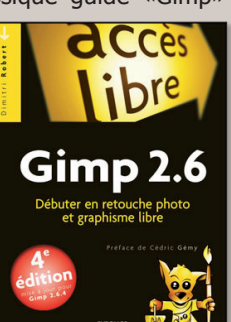

disponible (lire par ailleurs). Mais ce manuel de prise en main est indispensable pour débuter avec le logiciel de retouche d'image à condition de supporter une présentation entièrement en noir et blanc.

Outre les classiques explications sur les menus, les palettes, les filtres et autres richesses fonctionnelles du logiciel, le livre propose une trentaine de tutoriels qui vont de la réalisation d'un photomontage à la suppression d'un élément d'une image. On ne le dira jamais assez, ce type d'ouvrage mettant en scène de nombreuses et présumées belles photos, souffre du choix économique du noir et blanc. Les pages 220 et 221 illustrent notre déception.

> *325 pages - 15 € www.editions-eyrolles.com*

# Le meilleur des guides Gimp

Gimp est désormais solidement installé comme logiciel de retouche d'images gratuit, puissant, fiable, pratique. Cette application open-source et libre est disponible pour Mac OS X, Windows et toutes les distributions de Linux. Autant d'atouts ont convaincu de longue date les éditeurs de proposer des guides de prise en main. Les éditions Pearson ont frappé fort (cf Opensource-Magazine

n°19 p.11) en sortant un ouvrage tout en couleur sur le thème : « Gimp pour les photographes du numérique ». C'est au tour d'Eyrolles de lancer la série

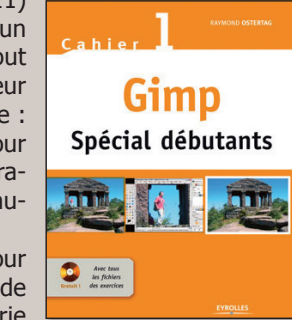

« Cahier Gimp » que nous espérons la plus riche possible. Le premier numéro de ce Cahier Gimp a été écrit par Raymond Ostertag. L'auteur propose 50 exercices basiques mais aussi incontournables quand il s'agit d'aborder la retouche d'images. Voici quelques-uns des sujets parfaitement traités à l'appui de pas à pas on ne peut plus clairs et détaillés :

Créer un fondu entre deux images Créer un effet pop art Transformer une photo en dessin Donner un effet de vitesse Réaliser une caricature Changer la couleur d'un élément Corriger une photo surexposée Rendre une image plus nette...

Pour compléter ce menu déjà tout à fait copieux, l'ouvrage est livré avec un CD des exercices commentés.

### *Tarif : 22 € -160 pages www.editions-eyrolles.com*

Exemplaire PDF destine' à :

Mebrouk OUALLI Rue 1er Mai Quartier B Numéro 18 CHLEF ALGERIE meboua@gmail.com

La Sarl 7Alouest éditrice d'Opensource-Magazine n'autorise pas le partage de cette version nume rique via les services de «peer2peer» ou de partage de ce fichier sur internet.

# Sketchup, l'outil 3D simple et rapide

**Lorsque** l'o<br>
présentation<br>
penser un el<br>
Google Ske<br>
l'aurez com<br>
tion est prop **Lorsque** l'on cherche un logiciel de représentation 3D et qu'on ne veut pas dépenser un euro le choix est vite fait : Google Sketchup. Comme vous l'aurez compris cette application est proposée par le géant du net, et elle en est déjà à sa

version 7. Pour l'avoir en français arrêtez vous à la version 6, téléchargeable depuis la page d'accueil Google.

Une version pro payante existe, mais il n'y a presque aucune différence entre les deux. Sketchup est destiné à tout ceux qui cherchent un logiciel facile d'utilisation. Il est en effet beaucoup plus intuitif que des logiciels pro, mais en contrepartie beaucoup plus limité.

*http://gratuit.opensource-magazine.com*

## **J.-V. Leheup**

## *1 2*  $\overline{\phantom{a}}$ B  $\Box$  $\circ$ <sub>C</sub>  $\nabla$   $\hat{\theta}$ 时志 e<br>COZ 四路  $\mathscr{F}$ **\*** A  $5/2$  $99$ 网络  $\begin{array}{c} \hline \text{L} & \text{L} \\ \text{L} & \text{L} \\ \text{L} & \text{L} \end{array}$ ets. Appuvez sur Mai pour étendre la sélection. Faites glisser la souris pe

 *La page d'accueil de skecthup présente un repère avec les trois axes : profondeur, hauteur et largeur, respectivement vert, bleu et rouge. Pour aider à la compréhension, l'horizon est représenté par une différence de couleur entre le sol qui est beige et le ciel bleu, logique. Dans les préférences, cliquez sur la rubrique « modèle type » choisissez votre unité de mesure : centimètres, millimètres, pieds. Vous pouvez alors commencer !*

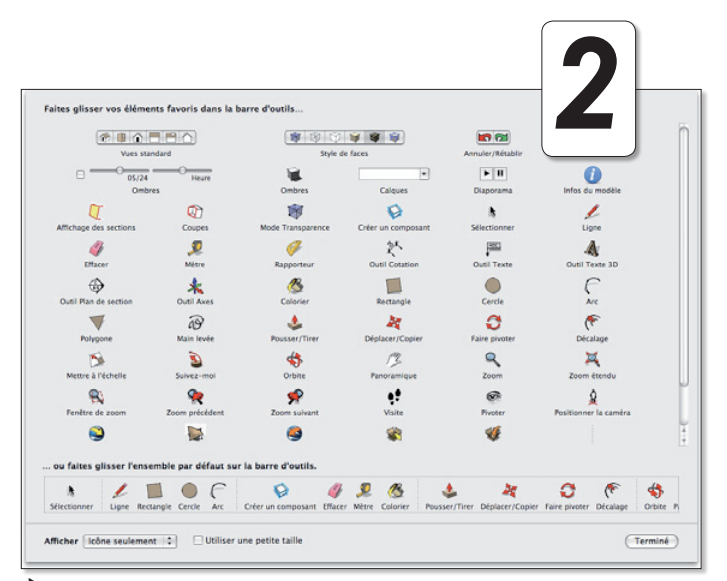

 *Pour afficher un plus grand jeu d'outils que celui proposé allez dans le menu « Affichage » puis « Palettes d'outils » puis « Grand jeu d'outils ». Une barre d'outils supplémentaires s'affichera à gauche de votre écran. Vous pouvez également ajouter des outils dans la barre d'outils horizontale en haut de la page Sketchup. Toujours dans le menu « Affichage » choisissez « Personnaliser la barre d'outils... » Tous les outils à votre disposition s'afficheront alors. Pour en ajouter à votre barre d'outils cliquez sur un outil et glissez-déposez sur la barre d'outils.*

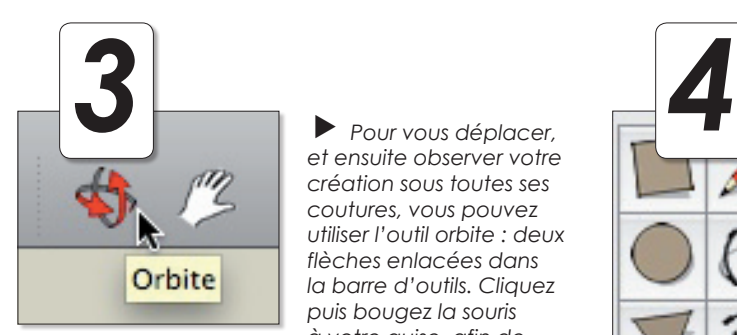

 *Pour vous déplacer, et ensuite observer votre création sous toutes ses coutures, vous pouvez utiliser l'outil orbite : deux flèches enlacées dans la barre d'outils. Cliquez puis bougez la souris à votre guise, afin de regarder en plongée, contre-plongée, tourner autour de l'objet… Pour simplement se déplacer autour de l'objet de droite à gauche et de haut en bas sélectionnez l'outil panoramique représenté par la main à droite des deux flèches enlacées. Pour vous rapprocher ou vous éloigner de l'objet, utilisez la molette de votre souris.*

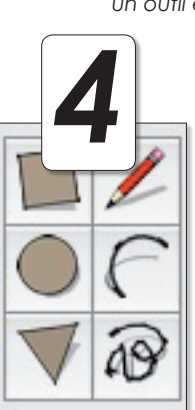

 *Des outils pré-définis existent pour exécuter des formes simples :*

*L'outil rectangle permet de créer des carrés ou des rectangles. Pour donner des mesures précises à votre forme cliquez puis relachez et éloignez le curseur du point de départ. Vous pouvez alors rentrer les dimensions du rectangle, tapez simplement les valeurs au clavier qui s'afficheront dans le rectangle de cotations en bas à droite de votre écran dans l'ordre largeur; profondeur. Séparez les unités des décimales par une virgule et les cotations de largeur et de profondeur par un point virgule. L'outil cercle fonctionne de la même manière. Lorsque vous cliquez, le centre du cercle est mis en place, vous rentrez alors la valeur du rayon.*

*L'outil polygone est assez similaire au cercle. Rentrez d'abord le nombre de côté que vous voulez pour le polygone puis cliquez là où sera son centre. Rentrez alors son rayon.*

*Pour faire des arcs de cercle l'outil arc est très simple à utiliser. Cliquez une première fois sur une des bases du futur arc, relâchez puis cliquez sur la deuxième base. Il ne reste plus qu'à lui donner une courbure, c'est à dire la hauteur de l'arc.*

*Le dernier outil « main levée » permet de faire des formes aléatoires.*

# inkscape

Inkscape et la PAO

Ink<br>d'u<br>Not **Inkscape pe** d'une vidéo **Nous allons** 

# **1. Papier en règle ? Paramétrons le document**

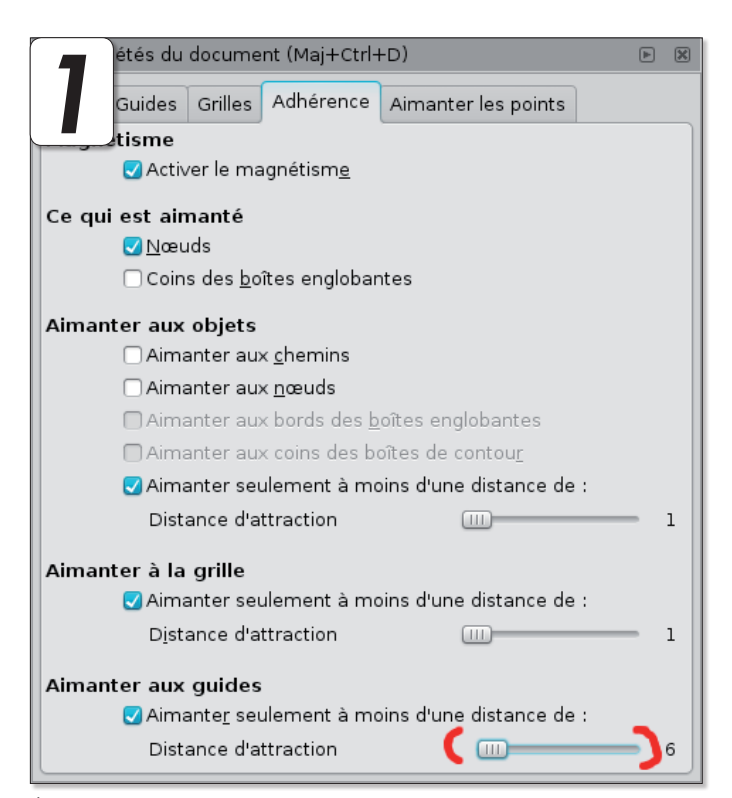

 *Tout d'abord , allez dans le menu fichier / propriétés du document. Puis dans l'onglet adhérence , augmentez la réglette « Aimanter aux guides ». Les guides vont nous servir par la suite.*

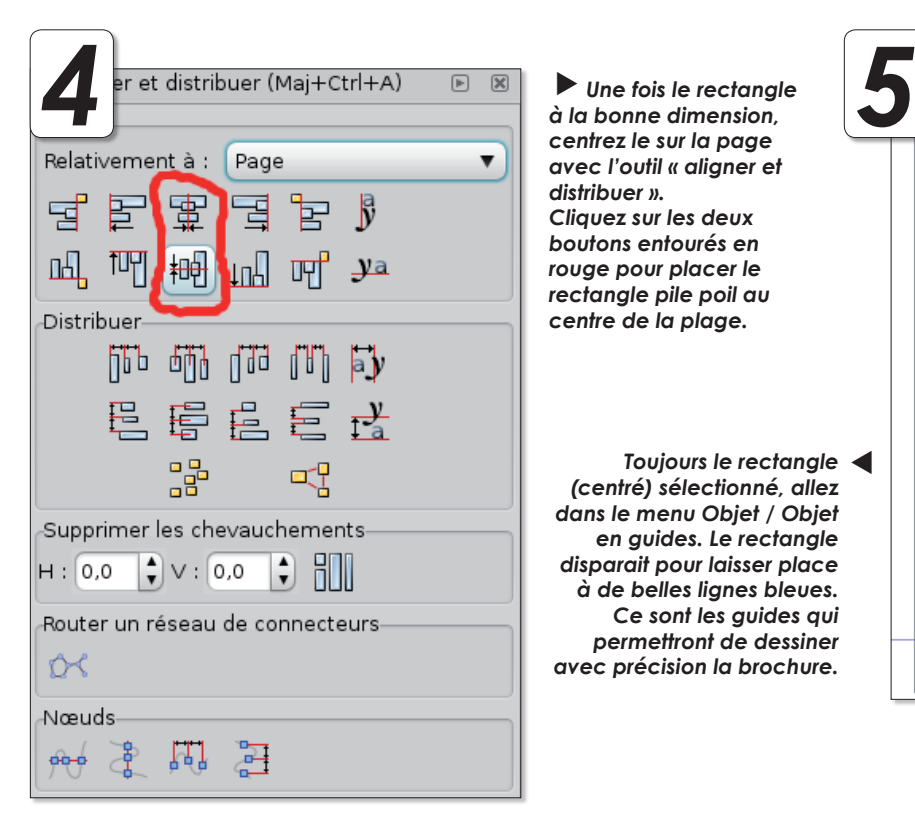

*Une fois le rectangle à la bonne dimension, centrez le sur la page avec l'outil « aligner et distribuer ». Cliquez sur les deux boutons entourés en rouge pour placer le rectangle pile poil au centre de la plage.*

*Toujours le rectangle (centré) sélectionné, allez dans le menu Objet / Objet en guides. Le rectangle disparait pour laisser place à de belles lignes bleues. Ce sont les guides qui permettront de dessiner avec précision la brochure.*

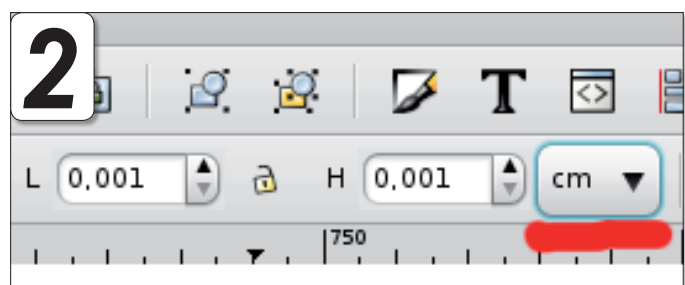

**Par défaut**, les tailles et positions des objets dessinés sont en *pixels. Passez en cm en cliquant sur la boite déroulante en haut à droite de votre espace de travail.*

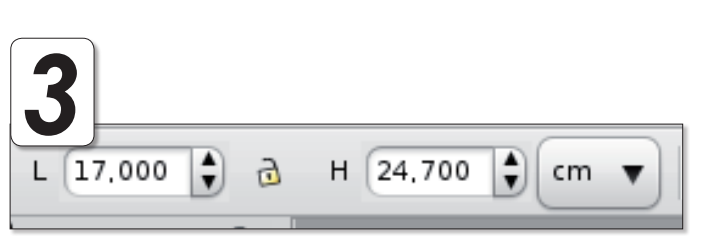

 *Tracez ensuite un rectangle sans contour. Appliquez à ce rectangle une largeur et une hauteur moins grande que le format A4. En fait, ce rectangle va nous servir « d'indicateur » pour les marges d'impression du document. Pour cet exemple , nous optons pour du 17 x 24.7 cm* 

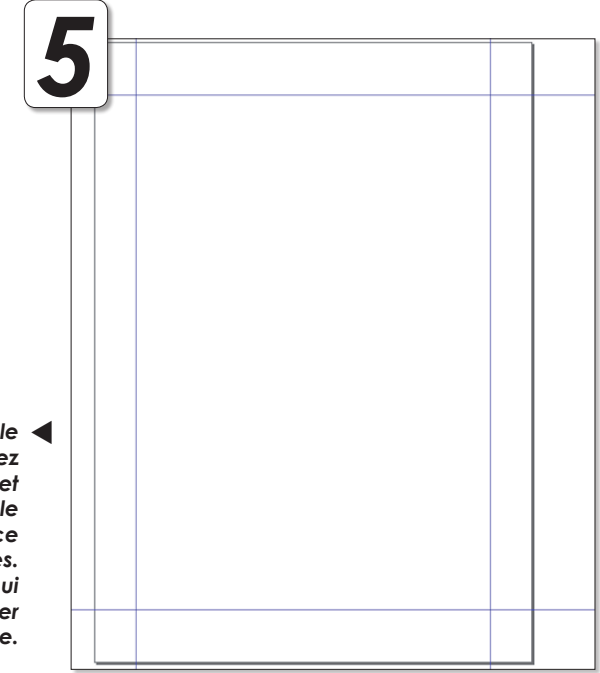

Inkscape

**Inkscape peut servir d'outil de pao pour de petits travaux qui ne demandent pas plus d'une page. Ce tutoriel inspiré** du site screencasters.heathenx.org, va vous montrer ce qu'il est possible de faire sans trop se casser la tête. faire une petite brochure au format A4.

# **2 Je place mes gabarits**

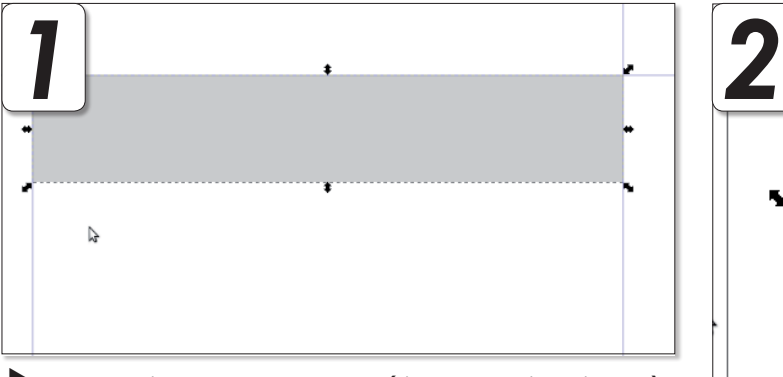

 *Avec l'outil rectangle et le magnétisme des guides, il est très facile de tracer une boite au dessus de la page qui contiendra le titre. Passons maintenant à la première colonne. Tracez un rectangle sur la gauche, collé aux guides*

> *Dupliquez ce rectangle et placez cette copie sur la droite. Astuce : en maintenant la touche CTRL enfoncée, on reste droit … Attention, si votre rectangle est trop large il n'y aura plus d'espace entre les deux. Refaites le premier si cela arrive (un petit calcul peut éviter ce souci).*

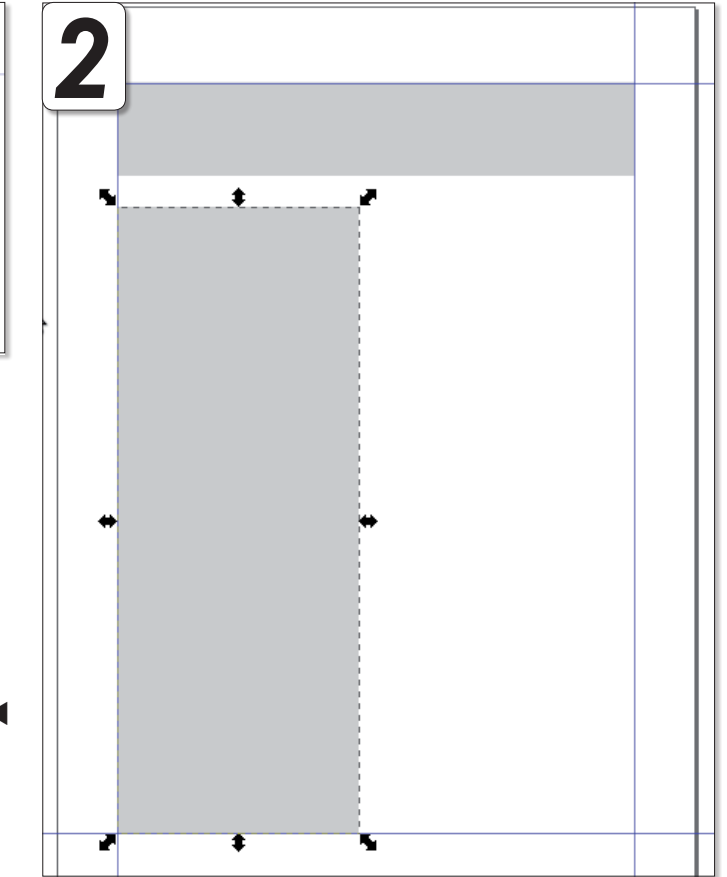

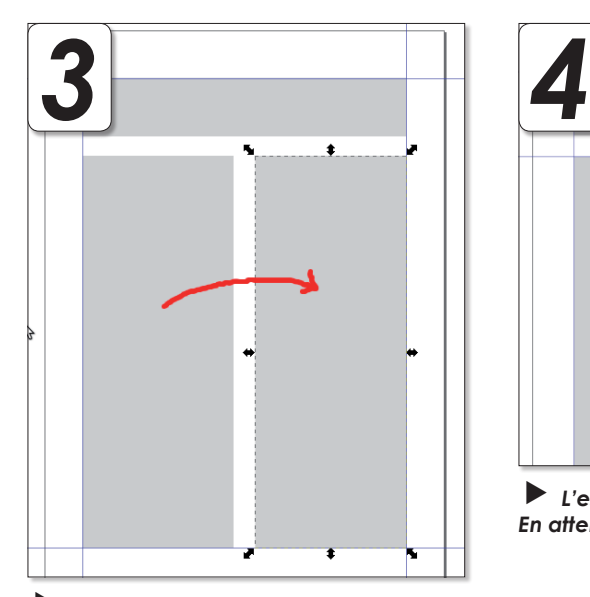

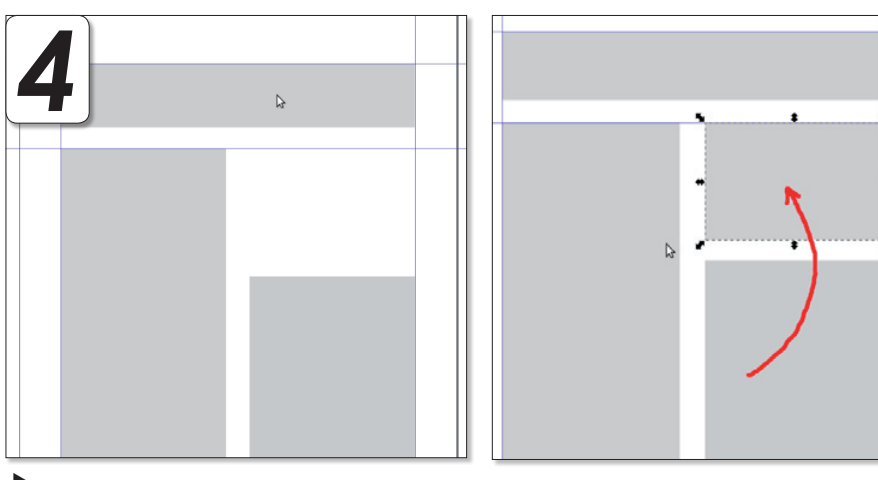

 *L'espace ainsi libéré permettra d'insérer une image ou un cadre de texte. En attendant, placez un autre rectangle en copiant celui du dessous*

 *Réduisons en hauteur le rectangle de droite….*

# inkscape

# **3 Opération bling-bling**

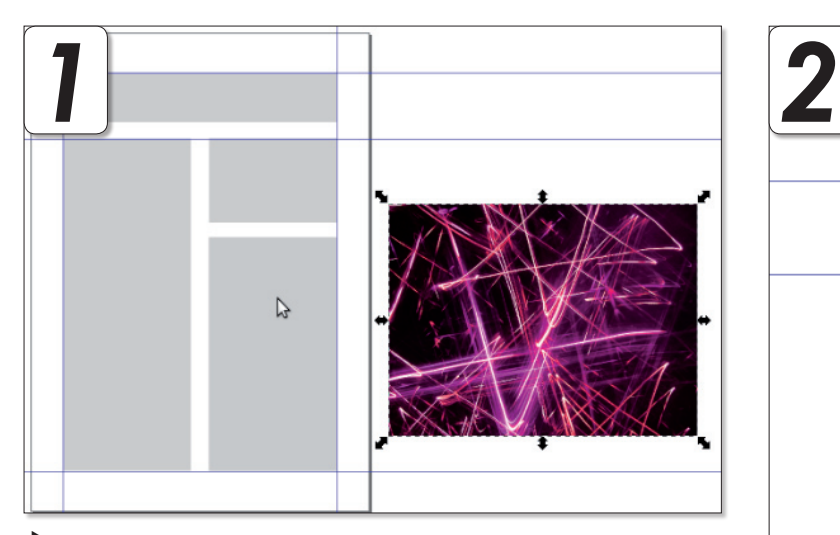

 *Mettons un peu de couleur en insérant des images dans ce document. En premier lieu, la barre de titre. Insérez une image…* 

![](_page_13_Figure_4.jpeg)

*Placez cette image en arrière plan du cadre titre. Aidez vous des guides pour avoir la même taille en largeur.*

![](_page_13_Picture_6.jpeg)

*Sélectionnez l'image ainsi que le « cadre titre » et allez dans le menu Objet / découpe / définir.*

*Astuce : pour ajouter un peu d'effet, j'ai dupliqué auparavant le rectangle. Cette copie a une taille et une opacité réduites, ce qui donne une sorte de petit voile. Le petit rectangle vide en haut a droite peut également contenir une image. Attention à la largeur ! Il est possible de superposer du texte à cette image. En appliquant les mêmes dimensions , les deux peuvent se superpposer. Baissez l'opacité du rectangle gris. (image + rectangle en couleur avec opacité réduite = image colorisée, pensez y).*

![](_page_13_Picture_9.jpeg)

*On peut insérer une troisième photo, mais il manque de la place ! Tracez un rectangle entre les deux colonnes. Positionnez le au mileu de la page.*

![](_page_14_Picture_1.jpeg)

![](_page_14_Picture_2.jpeg)

*Dupliquez ce rectangle. Sélectionnez un rectangle et une colonne. Allez dans le menu Chemin / Différence. Faites de même pour l'autre colonne.*

*Pour un maximum de précision, il aurait fallu positionner la future image au centre d'un des deux rectangles qui servaient de « tampon » de découpe.*

# **4 Laissez échapper le romancier qui est en vous**

![](_page_14_Picture_6.jpeg)

# inkscape

![](_page_15_Picture_1.jpeg)

*Il reste quand même un souci , le texte n'est pas justifié. Ouvrez l'outil texte. Menu texte / texte et police ou ctrl + maj + t. Dans la boite de dialogue qui va s'ouvrir , cliquez sur le bouton en haut à droite et validez.*

![](_page_15_Picture_331.jpeg)

*Et voila le travail. Les rectangles sont utiles pour conserver des limites au texte. Réglez opacité à 0 pour les faire disparaître sans pour autant les supprimer.*

*Il n'y a rien d'insurmontable et on peut composer bien d'autres types de documents sur le même principe.*   $\blacktriangleleft$ 

> *Les images utilisées dans ce tutoriel proviennent du très bon site photo-libre.fr, allez y faire un tour…*

*Voici quelques sites internet consacrés à Inkscape qui peuvent être intéressants à connaître :*

*www.dailymotion.com/imppao : des vidéos en français et plutôt bien faites.*

*http://screencasters.heathenx.org/ : un de mes sites préféré. Il est en anglais mais les vidéos sont assez nettes et parlantes pour comprendre les explications même sans comprendre un seul mot d'anglais. Plus de 70 vidéos disponibles !*

*www.inkscape-fr : on ne le présente plus ou presque. Le site internet francophone sur inkscape.*

*www.dom-web.net : mon modeste site en grande partie sur inkscape.*

**Dodom (forum support : http://forum.opensource-magazine.com)**

![](_page_15_Figure_13.jpeg)

adipiscing elit. Mauris uma sem, suscipit vitae, dignissim id, ultrices sed, nunc. Mauris et dolor. Class aptent taciti sociosqu ad litora torquent per conubia nostra, per inceptos hymenaeos. Suspendisse fermentum. Nam consectetuer mollis dolor. Pellentesque condimentum felis a sem. Cras facilisis felis sit amet lorem. Maecenas rhoncus rhoncus<br>ipsum. Morbi urna. Suspendisse venenatis. Suspendisse potenti. Mauris tincidunt aliquam ante. Donec rutrum venenatis dui. Vestibulum viverra varius enim. Duis sem velit, ultrices et, fermentum auctor, rhoncus ut, la planella de punto de la prima de la planella de la planella de la planella de la planella de la planella de la planella de la planella de la planella de la planella de la planella de la pla Curabitur tincidunt tellus nec purus. Donec at diam a tellus dignissim vestibulum.

Etiam fermentum. Pellentesque sit amet dui<br>vel justo gravida auctor. Fusce consectetuer tellus ut nisl. Nam consectetuer mollis dolor. Fusce nonummy commodo dui. Nam molestie nisl at metus. Sed a lorem ut est tincidunt consectetuer. Aenean id purus. Ut venenatis. Sed elementum, felis quis porttitor<br>sollicitudin, augue nulla sodales sapien, sit amet posuere quam purus at lacus. Curabitur lorem risus, sagittis vitae, accumsan a, iaculis

id. metus. Class aptent taciti sociosqu ad litora torquent per conubia inceptos nostra. per hymenaeos. Aliquam velit commodo dui. quis. porttitor eget, convallis et. nisi. Phasellus magna sem, vulputate eget, ornare sed, dignissim sit amet, pede. Phasellus nisi metus, tempus sit amet, ultrices ac, porta nec, felis.<br>Quisque dictum quam vel

neque. Integer porta. Sed elementum, felis quis porttitor sollicitudin, augue nulla sodales sapien, sit amet posuere quam purus at lacus. Mauris ultricae

![](_page_15_Picture_18.jpeg)

et pede. Pellentesque sit amet dui vel justo gravida auctor. Sed at turpis vitae velit euismod aliquet. Maecenas rhoncus rhoncus ipsum. Nunc metus. Quisque facilisis, urna sit amet pulvinar mollis, purus arcu adipiscing velit, non condimentum diam purus eu massa. Suspendisse viverra placerat tortor. Curabitur nunc ante, ullamcorper vel, auctor a, aliquam at, tortor, In consectetuer, lorem eu lobortis egestas, velit odio imperdiet eros, sit amet sagittis nunc mi ac neque. Fusce venenatis ligula in pede. Suspendisse molestie sem.

viverra. Vivamus feugiat. Sed fringilla. Mauris

Nam a nunc. Proin dolor sapien, adipiscing id, molestie sagittis eu. viverra, mauris.

Donec tempus quam quis Praesent neque. scelerisque Curabitur tincidunt tellus nec purus. Aliquam metus. Nullam .<br>venenatis gravida orci. Duis sem velit, ultrices et, fermentum auctor. rhoncus ut, ligula. Aenean

turpis. ultrices Praesent aliquet, nequel pretium conque mattis, ipsum augue dignissim ante, ac pretium nisl lectus magna. Suspendisse lectus. Integer risus velit

## <u>Logiciels</u>

![](_page_16_Picture_1.jpeg)

**L'excellent**<br>
disponible se<br>
dows et Line<br>
revu et corrig<br>
tracilités d'u<br>
Mindows ou **L'excellent** client FTP Filezilla disponible sous Mac OS X, Windows et Linux, a été largement revu et corrigé pour apporter aux utilisateurs de Mac les mêmes facilités d'utilisation que sous Windows ou Linux. Comptant au nombre des rares clients SFTP (et FTPS), Filezilla souffre encore de défauts comme l'absence du support de certains jeux de caractères pourtant incontournables.

Pour mémoire, un client FTP permet d'envoyer des fichiers depuis un ordinateur vers un autre poste. Un tel logiciel est régulièrement utilisé pour transférer des pages de sites web vers le serveur du fournisseur d'accès à internet. Un client FTP permet aussi l'opération inverse, c'est-àdire la récupération de fichiers depuis un poste dont on dispose des codes d'accès.

Sur un poste sous Linux (Ubuntu), il faudra installer un serveur FTP (vsftpd par exemple) pour pouvoir y accéder depuis un autre ordinateur.

| 000                                       |                                                                 |                                                                                                    | avosmac1@192.168.1.21 - FileZilla |                        |                                            |                                                                        |               | $\bigcirc$     |
|-------------------------------------------|-----------------------------------------------------------------|----------------------------------------------------------------------------------------------------|-----------------------------------|------------------------|--------------------------------------------|------------------------------------------------------------------------|---------------|----------------|
| 医阿瓦贝<br>Œ                                 | <b>DOSR</b>                                                     | 当日                                                                                                 |                                   |                        |                                            |                                                                        |               |                |
| Hôte: 192.168.1.21                        | Utilisateur : avosmac1                                          |                                                                                                    | Mot de passe : •••••••••          | Port:                  | Connexion rapide                           | ) -                                                                    |               |                |
| Réponse :<br>Statut:                      | 226 Transfer complete.<br>Calcul du décalage horaire du serveur |                                                                                                    |                                   |                        |                                            |                                                                        |               |                |
| Commande: MDTM .B.blend                   |                                                                 |                                                                                                    |                                   |                        |                                            |                                                                        |               |                |
| Réponse :                                 | 213 20071111193928                                              |                                                                                                    |                                   |                        |                                            |                                                                        |               |                |
| Statut:<br>Statut:                        | Lecture du contenu du répertoire achevée.                       | Décalage fuseau horaire : Serveur : 3600 secondes, Local : 3600 secondes. Différence : 0 secondes. |                                   |                        |                                            |                                                                        |               |                |
| Site local: /Users/avosmac1/Desktop/      |                                                                 |                                                                                                    | A                                 |                        | Site distant : /Users/avosmac1/            |                                                                        |               | A              |
| $\Box$ .550                               |                                                                 |                                                                                                    |                                   |                        |                                            |                                                                        |               |                |
| subversion.<br>ь                          |                                                                 |                                                                                                    |                                   | $\sqrt{2}$ /           |                                            |                                                                        |               |                |
| supertuxkart.                             |                                                                 |                                                                                                    |                                   | <b>W</b> Users         |                                            |                                                                        |               |                |
| thumbnails.                               |                                                                 |                                                                                                    |                                   |                        | $\triangleright$ $\triangleright$ avosmac1 |                                                                        |               |                |
| wapi                                      |                                                                 |                                                                                                    |                                   |                        |                                            |                                                                        |               |                |
| me. C                                     |                                                                 |                                                                                                    |                                   |                        |                                            |                                                                        |               |                |
| Applications                              |                                                                 |                                                                                                    |                                   |                        |                                            |                                                                        |               |                |
| ▶ □ Desktop                               |                                                                 |                                                                                                    | $\blacktriangle$                  |                        |                                            |                                                                        |               |                |
|                                           |                                                                 |                                                                                                    | ₹                                 |                        |                                            |                                                                        |               |                |
| <b>Nom</b>                                | <b>Taille</b> Type                                              | Modifié                                                                                            |                                   | Nom                    | <b>Taille</b> Type                         | Modifié                                                                | <b>Droits</b> | Propriétaire / |
| ÷,<br>$\ddot{\phantom{a}}$                |                                                                 |                                                                                                    |                                   | ĉ.                     |                                            |                                                                        |               |                |
| ≏<br><b>Brev-Blog</b>                     | <b>Dossier</b>                                                  | 02.09.2007 12:1                                                                                    |                                   | <b>COP</b>             | <b>Dossier</b>                             | 31.01.2008 Q., Irwxr-xr-x                                              |               | avosmac1       |
| Brev-Bloquer                              | <b>Dossier</b>                                                  | 03.01.2008 11:1                                                                                    |                                   | PfaEdit                | <b>Dossier</b>                             | 27.01.2008 2 drwx------                                                |               | avosmac1       |
| <b>Brev-Bundle</b><br><b>Brev-Comptes</b> | <b>Dossier</b><br><b>Dossier</b>                                | 17.12.2007 09:0<br>02.02.2008 18:2                                                                 |                                   | $\Box$ .TaoU<br>Trash. | <b>Dossier</b><br><b>Dossier</b>           | 02.09.2007 1 drwxr-xr-x avosmac1<br>11.02.2008 Q., drwx------ avosmac1 |               |                |
| ◠<br><b>Brev-Creericine</b>               | <b>Dossier</b>                                                  | 15.11.2007 07:4                                                                                    |                                   | m .afters              | <b>Dossier</b>                             | 02.09.2007 1 drwxr-xr-x avosmac1                                       |               |                |
| <b>Brev-SpamAnti</b>                      | <b>Dossier</b>                                                  | 02.09.2007 12:1                                                                                    |                                   | $\Box$ .avide          | <b>Dossier</b>                             | 06.01.2008 1 drwxr-xr-x avosmac1                                       |               |                |
| <b>Brev-Symbol</b><br>n                   | <b>Dossier</b>                                                  | 31.10.2007 07:1                                                                                    |                                   | $\Box$ .avide          | <b>Dossier</b>                             | 06.01.2008 1 drwxr-xr-x avosmac1                                       |               |                |
| <b>Brev-iWriter</b>                       | <b>Dossier</b>                                                  | 21.12.2007 08:4                                                                                    |                                   | Ò<br>.bluefish         | <b>Dossier</b>                             | 20.10.2007 1 drwxr-xr-x avosmac1                                       |               |                |
| FileZilla.app<br>Ò                        | <b>Dossier</b>                                                  | 30.01.2008 13:4                                                                                    |                                   | $\Box$ .config         | <b>Dossier</b>                             | 02.09.2007 1 drwx------ avosmac1                                       |               |                |
| Filezilla                                 | <b>Dossier</b>                                                  | 11.02.2008 09:1                                                                                    |                                   | $\Box$ dbus            | <b>Dossier</b>                             | 27.01.2008 2 drwx------ avosmac1                                       |               |                |
| FormulatePro                              | <b>Dossier</b>                                                  | 21.01.2008 03:4                                                                                    |                                   | .dvdcss<br>m           | <b>Dossier</b>                             | 05.02.2008 2 drwxr-xr-x avosmac1                                       |               |                |
| <b>IAVASCRIPT</b>                         | <b>Dossier</b>                                                  | 10.09.2007 09:2                                                                                    |                                   | filezilla              | <b>Dossier</b>                             | 11.02.2008 Q., drwx------ avosmac1                                     |               |                |
| <b>LE BUREAU</b><br>m                     | <b>Dossier</b>                                                  | 19.12.2007 13:4                                                                                    |                                   | $f$ fontc              | <b>Dossier</b>                             | 19.12.2007 Q drwxr-xr-x avosmac1                                       |               |                |
| SITES <sub></sub>                         | <b>Dossier</b>                                                  | 20.12.2007 07:5                                                                                    |                                   | $\Box$ .gconf          | <b>Dossier</b>                             | 05.02.2008 Q., drwx------ avosmac1                                     |               |                |
| <b>Site Scrolll</b>                       | <b>Dossier</b>                                                  | 10.09.2007 11:2                                                                                    |                                   | $\Box$ .gconfd         | <b>Dossier</b>                             | 05.02.2008 Q., drwx------ avosmac1                                     |               |                |
| Nom de fichier local                      |                                                                 | Direction Nom de fichier distant                                                                   | Taille Priorité                   | Statut                 |                                            |                                                                        |               |                |
|                                           |                                                                 |                                                                                                    |                                   |                        |                                            |                                                                        |               |                |
|                                           |                                                                 |                                                                                                    |                                   |                        |                                            |                                                                        |               |                |
|                                           |                                                                 |                                                                                                    |                                   |                        |                                            |                                                                        |               |                |
|                                           |                                                                 |                                                                                                    |                                   |                        |                                            |                                                                        |               |                |

 *Pour vous connecter au serveur FTP, il faut renseigner les champs présents dans la barre supérieure de l'application.*

#### *Logiciels alternatifs : Gftp, FireFTP (extension Firefox)*

![](_page_16_Picture_8.jpeg)

**Les** amateur<br>
gie dans la<br>
et Starcraft<br>
leurs ancien<br>
sur Linux.<br>
disponible<br>
gratuit qui r **Les** amateurs de jeux de stratégie dans la lignée des Warcraft et Starcraft peuvent revenir à leurs anciennes amours, même sur Linux. **BosWars** est un jeu disponible au téléchargement gratuit qui reprend les principales caractéristiques de ces deux célèbres titres qui poursuivent leur activité sous la bannière Vivendi Universal. BosWars est très proche de la première version de Starcraft et devrait ravir les amateurs de ce concept de jeu. Le principe est toujours le même, des « ingeniors » sont chargés de collecter des ressources pour que des armes et militaires puissent être formés et dirigés vers

les troupes ennemies. Lorsque la mission est accomplie avec succès, le jeu passe à un autre niveau. On pourra cependant regretter que BosWars ne soit pas traduit en français. Il faut user d'un peu d'intuition pour en comprendre les commandes de base. Heureusement, la prise en main ne nécessite que quelques dizaines de minutes. Installation : contentez-vous sous Ubuntu de télécharger le paquet, de le décompresser dans votre répertoire personnel et de lancer le jeu en double-cliquant sur le fichier binaire Boswars. Le jeu sera lancé dans une fenêtre flottante.

![](_page_16_Picture_11.jpeg)

*Les graphismes sont aussi soignés que ceux de la première version de Starcraft.*

*www.gratuit.opensource-magazine.com*

# **Logiciels**

# Installer un coupe-feu

**Si** vous n'êtes<br>dans la maîtris<br>commandes d<br>que vous souha<br>gérer le Pare<br>système, insta **Si** vous n'êtes pas un fortiche dans la maîtrise des lignes de commandes de Terminal, et que vous souhaitez néanmoins gérer le Pare-Feu de votre système, installez le logiciel FireStarter.

Pour mémoire, un pare-feu, ou coupe-feu (ou encore Firewall en anglais), permet de restreindre l'accès à votre système depuis l'extérieur. Nous avons expliqué dans les numéros précédents comment installer un serveur Apache de site web. Le simple fait d'installer ce service ouvre une porte (un port) de votre système et donne donc accès aux pages web de votre site en passant par cette porte, et uniquement par celle-ci.

Il vous est possible d'ouvrir d'autres portes, d'en refermer, etc.

C'est la vocation de **fireStarter** qui n'est qu'une interface graphique au logiciel **Netfilter**. Notez que le pare-feu fonctionne tout le temps même si FireStarter n'est pas actif.

Une fois installé sous Gnome (Ubuntu, Mandriva, etc), Firestarter est disponible via le menu **Système > Administration > firestarter ou bien Applications> Internet > firestarter**.

Lors du premier lancement de Firestarter, vous devez préciser quelques petits points, notamment déterminer quel comportement doit avoir le coupe-feu en fonction du périphérique détecté.

Si vous souhaitez surveiller la ligne internet, soit vous sélectionnez « Périphérique sans fil (wlan0) » si la liaison se fait sans fil jusqu'à la borne, soit « Périphérique Ethernet (Eth0) » si vous êtes branché au réseau via un câble.

Le plus souvent, l'adresse IP de votre poste est attribuée automatiquement par le modem routeur (la box de fournisseur d'accès), il faut donc cocher la case : « Adresse IP attribuée via DHCP ».

![](_page_17_Picture_10.jpeg)

*FireStarter est une interface graphique destinée à activer les fonctions du pare-feu NetFilter.*

![](_page_17_Picture_251.jpeg)

*Commencez par sélectionner le type de connexion à contrôler à l'aide du Coupe-feu Fire-Starter. Cliquez : Adresse IP attribuée via DHCP.*

![](_page_17_Picture_252.jpeg)

*FireStarter est supposé permettre le partage de connexion internet.*

*Ajoutez ici les adresses IP qui seront autorisées. Dans cet exemple, l'autorisation porte sur l'accès à un disque réseau Apple TimeCapsule.*

![](_page_18_Picture_270.jpeg)

*Outre l'adresse IP, vous pouvez ouvrir ou fermer certains ports qui correspondent à des protocoles de connexion (FTP, POP, HTTP, etc.).*

![](_page_18_Picture_271.jpeg)

![](_page_18_Picture_5.jpeg)

Le panneau suivant permet normalement de partager la connexion internet vers d'autres postes. Dans un premier temps, nous vous conseillons de laisser inactive cette fonction qui peut être la cause de problèmes de démarrage du coupe-feu. Note : à l'avenir, si vous sou-

haitez lancer à nouveau cet assistant de configuration, démarrez FireStarter et sélectionnez la commande « Lancer l'assistant » depuis le menu Pare-Feu.

Lorsque FireStarter est en route, tous les ports sont bloqués. Imaginons que vous souhaitiez diffuser sur un réseau local un film avec VLC Videolan (lire par ailleurs) depuis votre poste sous Linux. Il faudra que les spectateurs distants puissent à la fois se connecter à votre poste, et entrer par une porte. Il va donc falloir autoriser l'adresse IP du poste et désigner le port d'entrée.

Dans l'onglet Politique de FireStarter, cliquez dans l'espace « Autoriser le service » puis ajoutez une règle. Saisissez le numéro du port qui sera utilisé par VLC pour la diffusion, par exemple 8080. Validez. La porte est ouverte pour tout

le monde (everyone). Vous pouvez évidemment restreindre l'ouverture du port à certaines adresses IP et donc à des postes triés sur le volet.

Si vous souhaitez autoriser une plage d'adresses IP, saisissez l'adresse ainsi :

192.168.1.0/255

et vous autoriserez toute la plage des adresses locales 192.168.1.0 à 192.168.1.255.

Note : dans les Préférences de FireStarter (outil Préférences ou menu Editions), à la section Interface, cochez la case : Appliquer les changements de politique immédiatement, pour une prise d'effet de vos réglages tout de suite.

# **Logiciels**

# Brightside rend réactifs les coins de l'écran

**Lorsque**<br>
dans l'enviro<br>
d'Ubuntu, vo<br>
cher des act<br>
déplacemen<br>
souris. Le de **Lorsque** vous travaillez dans l'environnement Gnome d'Ubuntu, vous pouvez déclencher des actions par le simple déplacement du pointeur de la souris. Le déplacement vers la droite ou la gauche de l'écran peut vous faire passer d'un bureau virtuel à un autre.

Le déplacement du pointeur vers le coin gauche peut déclencher l'ouverture d'une application de votre choix. Le déplacement vers un autre coin peut provoquer le lancement de l'économiseur d'écran, etc. Pour rendre ainsi les coins actifs, il faut installer l'utilitaire **Brightside**, disponible par Synaptic. Normalement, cet outil peut être appelé depuis le menu **Système > Préférences > Screen Actions**. Si ça n'est pas le cas, ouvrez le Terminal et entrez la commande :

## **brightside-properties**

Vous disposerez alors d'une interface graphique pour effectuer les réglages de cet outil. Tout est en anglais. Pour configurer une action, il suffit de cocher les coins à rendre actifs  $(left = gauche, right = droite,$  $top =$  haut, bottom  $=$  bas, corner = coin) et de sélectionner une action :

**• Mute volume** = coupe le son

**• Prevent screensaver starting** = désactive l'économiseur d'écran

**• Start screensaver and lock screen** = lance l'économiseur d'écran et verrouille l'écran

**• Enter dPMS standby mode** = mode veille

**• Toggle showing desktop** = passe d'un espace de travail à un autre

**• Custom action** = permet de paramétrer une action précise personnalisée.

Par défaut, Brightside qui fonctionne en tâche de fond (daemon) n'est pas lancé à chaque ouverture de session. Pour que ce soit le cas, ouvrez le panneau **Système > Préférences > Sessions**, afin d'ajouter l'utilitaire Brightside dans la liste des applications à lancer à chaque session automatiquement. Il faut saisir le nom de la commande :

#### **brightside &**

et renseigner éventuellement les champs de nom et commentaires.

*Cochez les cases pour rendre les coins actifs et sélectionnez les actions à associer à ces coins actifs.*

 $\blacktriangleleft$ 

*Pour qu'une application soit lancée, saisissez simplement son nom.*

![](_page_19_Picture_300.jpeg)

![](_page_19_Picture_301.jpeg)

**Sessions** 

![](_page_19_Picture_302.jpeg)

# Utiliser les outils de distorsion

« Autrefois sur le système neuf existait un programme qui s'appelait "GOO" et qui permettait entre autres de défigurer des visages.

Y-a-til aujourd'hui un équivalent (pas trop cher si possible et facile d'emploi) fonctionnant avec le système Léopard ? Merci d'avance pour vos lumières. » **Jakus**

**OpenSource Magazine** : Le logiciel libre de retouche d'image, Gimp, dispose de filtres de distorsion qui devraient vous combler de bonheur. Le principe est simple.

Ouvrez votre photo dans Gimp qui supporte le glisser/ déposer, et déroulez le menu : **filtres > Distorsions > Déformation interactive**.

Sélectionnez l'action que vous souhaitez effectuer, par exemple Déplacer. Lorsque vous placerez le pointeur de la souris sur l'image et que vous ferez un clic-prolongé, le déplacement provoquera la transformation.

Il existe des tas de possibilités et de réglages.

![](_page_20_Picture_7.jpeg)

*Gimp dispose d'une série de filtres qui apportent les fonctions de distorsion.*

![](_page_20_Picture_345.jpeg)

*Le résultat dépendra de la finesse du réglage et de votre patience à trouver les bons paramètres.*

Gimp

# Supprimer un élément gênant d'une image

A moins que<br>respecter la d<br>journalistes q<br>manipuler les<br>d'actualité, eles jolies bagi<br>d'une ministre **A** moins que vous n'ayez à respecter la déontologie des journalistes qui interdit de manipuler les photographies d'actualité, en supprimant les jolies bagues aux doigts d'une ministre par exemple, vous êtes libre de faire ce que vous souhaitez de vos images. Vous pouvez ainsi supprimer un élément inopportun d'une photo, un truc qui vous gêne, qui gâche le paysage.

**Avec Gimp** : il existe plusieurs solutions. Celle du clonage peut être appliquée lorsque l'image propose un fond uni ou répétitif. Ce peut être un mur, un enduit, l'océan, le

![](_page_20_Picture_14.jpeg)

*Et hop ! le deuxième voilier disparaît de l'horizon.*

ciel, des feuillages... La technique est simple. La voici. Zoomez fortement sur l'objet à supprimer. Dans la Boîte à

outils, sélectionnez l'outil de clonage (le tampon). Dans la partie basse, sélectionnez une brosse dont vous ferez varier

la taille avec le curseur « Etirer ou rétrécir ». Pressez sur la touche CTRL et cliquez sur une zone de l'image qui servira de modèle. Cette zone sera copiée en mémoire et reproduite à chaque fois que vous cliquerez à un autre endroit de l'image. Il va de soi qu'il faut être précis et soigneux pour placer un clone à un endroit opportun. Dans notre exemple, nous avons cloné des parties contiguës, notamment pour les rochers, pour que ce soit le plus réaliste possible.Pour le reflet du bateau dans l'eau, nous avons utilisé une Brosse avec flou (Circle Fuzzy).

# Gimp

![](_page_21_Picture_1.jpeg)

**Comment** détourer dans The<br> **Gimp** ? L'application open-<br>
source dispose de plusieurs<br>
outils, notamment des ciseaux<br>
intelligents qui permettent de Gimp ? L'application opensource dispose de plusieurs outils, notamment des ciseaux intelligents qui permettent de déterminer le tracé autour d'un objet sans que vous ne vous fatiguiez. Le problème est que cette méthode n'est pas précise du tout. Vous pouvez opter pour la sélection par couleur, ou, pire encore, pour la sélection à main levée. Pour

réaliser un détourage aux petits oignons, il existe une autre méthode à peine plus compliquée qui fait appel aux Chemins. Le principe est de dessiner un contour très précis et de transformer ce contour en sélection qui servira de ligne de coupe.

Commencez par ouvrir votre image et par afficher le dialogue de navigation grâce auquel on pourra zoomer facilement (**image 2**). Affichez également le dialogue Outils pour avoir sous la main l'outil Chemins (**image 1**).

Zoomez fortement sur l'image pour que votre tracé soit très précis. Aidez-vous du petit rectangle noir du dialogue Navigation pour vous placer à un endroit stratégique du dessin (**image 3**).

Après avoir choisi l'outil Chemins, placez le premier point et commencez à tracer la ligne. Attention, il ne faut pas «tirer» sur la souris pour réaliser ce tracé. Il faut tout simplement dessiner point après point, placer un nouveau point dans l'alignement du précédent, etc (**image 4**). Si vous maintenez le bouton de souris enfoncé, vous obtiendrez une courbe de Bézier. Il faut avoir le coup de main pour les utiliser. Elles permettent de réa-

![](_page_21_Picture_9.jpeg)

![](_page_21_Figure_10.jpeg)

 $\frac{1}{2}$ 

![](_page_21_Picture_11.jpeg)

![](_page_21_Picture_12.jpeg)

*2. Ouvrez l'image et zoomez. 3. L'image agrandie, vous pourrez sélectionner de manière précise.*

![](_page_21_Picture_14.jpeg)

*8. La sélection a servi à ne copier en mémoire que l'écran.*

![](_page_22_Picture_1.jpeg)

liser des courbes superbes. Quoi qu'il en soit, si vous avez tracé un mauvais point, utilisez la combinaison CTRL-Z. Elle annule les actions précédentes. Lorsque vous arrivez à la jonction du point de départ et du point final (**image 5**), appuyez sur la touche CTRL pour lier les deux derniers points (il faut recliquer sur le point de départ pour fermer le chemin). Notez qu'il

existe en bas à droite de la fenêtre de l'image principale, un croisillon qui, si vous cliquez dessus, vous permet aussi de naviguer dans votre image (**image 4**).

Une fois le chemin complet TRACÉ autour de votre image, dans la palette The Gimp, cliquez sur le bouton «Créer une sélection depuis un chemin» dans les options de chemins (**image 6**). La sélection suivra au poil près votre tracé.

Grâce au menu Edition de The Gimp, vous pouvez Copier en mémoire (CTRL-C) la sélection et la rappeler (CTRL-V) dans un nouveau document Gimp créé pour l'occasion (CTRL-N) (**image 7**). La combinaison CTRL-X coupe la sélection qui peut être rappelée par CTRL-V (**image 8**).

Si vous souhaitez un arrière plan transparent, veillez à sélectionner cette option lors de la création du nouveau document (image 9).

Enregistrez au format PNG pour conserver la transparence si vous importez ensuite l'image dans Adobe Illustrator par exemple. Veillez à décocher la conservation de la couleur d'arrière plan dans la boite de dialogue qui s'ouvre au moment de la sauvegarde (**image 10**).

![](_page_22_Picture_10.jpeg)

*4. Placez les points les uns après les autres. 5. Arrivé à la jonction du tracé, appuyez*

![](_page_22_Picture_12.jpeg)

*sur CTRL pour tracer le dernier point.*

![](_page_22_Picture_14.jpeg)

*6. Créez la sélection sur la base du tracé que vous venez de réaliser.*

![](_page_22_Picture_265.jpeg)

![](_page_22_Picture_17.jpeg)

*9. Cliquez sur Transparent pour ne pas avoir de fond dans la nouvelle image.*

# Gimp

# Réduire le poids d'une image

**Les** nouve<br>photo numé<br>de performa<br>les photos<br>vent peser poids très per **Les** nouveaux appareils photo numériques disposent de performances telles que les photos produites peuvent peser plusieurs Mo, un poids très pénalisant si vous devez envoyer des photos par mail sans que la qualité optimale ne soit obligatoirement conservée.

L'idéal est de réduire la taille d'une image au-dessous de 1 Mo, sauf si, bien entendu, le destinataire doit pouvoir en réaliser des tirages. Dans ce cas, la taille originale lui sera nécessaire.

**Avec Gimp** : La solution la plus pratique consiste à utiliser la commande **Fichier > Enregistrer sous**, à changer le nom de l'image (car on va créer une nouvelle image dont la qualité sera dégradée, autant donc préserver l'originale) puis à cliquer sur le bouton Enregistrer.

Dans le panneau suivant, cochez la case « Afficher l'aperçu... » pour que la taille du fichier soit calculée et affichée. Réduisez la qualité avec le curseur de qualité jusqu'à ce que la taille vous convienne. Notez toutefois que cette possibilité n'est offerte qu'avec le format JPEG, JPG.

![](_page_23_Picture_275.jpeg)

![](_page_23_Picture_7.jpeg)

![](_page_23_Picture_8.jpeg)

 $\frac{1}{2}$  100 Qualité : Taille du fichier : 2508.7 Kio Afficher l'aperçu dans la fenêtre d'image **D**ptions avancées (Charger défauts) (Enregistrer défauts) Annuler **Enregistrer** 

**● ● ● 区** Enregistrer en JPEG

 *…et faites varier le curseur pour réduire la qualité…*

![](_page_23_Picture_11.jpeg)

 *…et du même coup diminuer la taille du fichier.*

*Quelques autres réglages peuvent permettre de réduire encore de quelques Ko la taille d'une image.*

![](_page_23_Picture_14.jpeg)

# Redimensionner une image à la taille de la sélection

 $\sqrt{2}$ 

![](_page_24_Picture_1.jpeg)

*Avec Gimp : Une fois la sélection de l'image réalisée avec l'outil de sélection rectangle ou ovale, menu Image > Ajuster le canevas à la sélection. L'image sera ajustée à la taille de la sélection. Vous pourrez ensuite ajuster la fenêtre à la sélection depuis*  le menu Affichage > Ajuster la fenêtre à la sélection. Notez que la solution la plus rapide pour rogner une image est d'utiliser l'outil *ad-hoc : Outil de découpage (un cutter). Sélectionnez, cliquez dans la zone, c'est fait !*

# Masquer ou mosaïquer un visage

![](_page_24_Picture_4.jpeg)

*Avec Gimp : Sélectionnez la partie de l'image à modifier avec l'outil sélection rectangle ou ovale. Déroulez le menu Filtres > Flou > Pixelliser et ajustez dans la palette flottante le degré de pixellisation désiré. Validez. Si vous avez des regrets, vous pouvez annuler les opérations en appuyant sur les touches Ctrl-Z simultanément autant de fois qu'il est nécessaire pour annuler les actions précédentes.* 

Gimr

# Gimp

# Créer une icône transparente

**Avec** Gimp : 9<br> **d'origine representant de souhaitez rend<br>
le ciel et lui contraptés pour ce Avec** Gimp : Soit une image d'origine représentant une accorte jeune femme. Vous souhaitez rendre transparent le ciel et lui conserver ses bras levés. Pour cette opération, vous pouvez appliquer la méthode déjà présentée dans nos colonnes (Opensource-Magazine n°13 p.16) : l'extraction de premier plan (menu **Outils > Outils de sélection > Extraction de premier plan**). L'opération consiste à sélectionner grossièrement à l'aide du lasso le personnage, à presser la touche Entrée pour valider la sélection puis à tracer tout aussi sommairement un trait dans le personnage pour déterminer les zones à conserver. La sélection fine interviendra selon ce tracé (**image 1**).

Lorsque la sélection est terminée, coupez-la (Ctrl-X) puis collez-là dans une nouvelle page pour laquelle vous aurez pris soin de choisir un fond transparent (**image 2**). Collez la sélection mise en mémoire par la combinaison des touches Ctrl-V (**image 3**). Enregistrez ensuite cette image au format PNG (**image 4**).

Cette image sera directement reconnue et interprétée comme une icône transparente sous Linux. Le service iConvert disponible en ligne permet néanmoins de convertir une image en image PNG.

#### **www.gratuit.opensourcemagazine.com**

Sous Mac OS X, cette image n'est pas exploitable directement comme une icône. Si vous l'ouvrez dans Aperçu, que vous copiez l'image pour la coller dans la fenêtre des informations d'un élément (ouverte par Cmd-i), le fond transparent devient noir.

Il existe des utilitaires qui permettent de convertir une image : iConvert (conversion depuis un navigateur), Pic2Icon ou encore Img2Icns (réservé à Leopard). Ils sont gratuits et se téléchargent ici :

**www.freeware.avosmac.com**

![](_page_25_Picture_9.jpeg)

*L'extraction du premier plan permet un détourage généralement rapide et propre.*

![](_page_25_Picture_11.jpeg)

*Le fond transparent est ici matérialisé par le motif de carrés gris.*

![](_page_25_Picture_359.jpeg)

*Enregistrez l'image au format PNG pour conserver la transparence.*

![](_page_25_Picture_15.jpeg)

![](_page_25_Picture_16.jpeg)

*Sélectionnez pour la nouvelle image un fond transparent.*

![](_page_25_Picture_18.jpeg)

*Gimp n'est pas toujours en mesure d'enregistrer l'icône au format .ICNS.*

![](_page_25_Figure_20.jpeg)

*Sous MacOS X, l'icône collée présente un fond noir rédhibitoire.*

![](_page_25_Picture_22.jpeg)

*Le passage par un outil de conversion résout le problème du fond noir.*

# Une version d'Ubuntu taillée pour l'EeePC

**II** existe<br>
sion d'Ub<br>
Eee PC (cf<br>
zine n°18<br>
table d'As<br>
télécharge<br>
www.gra **Il** existe désormais une version d'Ubuntu spéciale pour Eee PC (cf Opensource-Magazine n°18 p. 40), l'ultra-portable d'Asus. EasyPeasy est téléchargeable depuis : **www.gratuit.opensourcemagazine.com**

Choisir une clé USB d'au moins 1Go de capacité.

Pour l'installer depuis Ubuntu 8.04 vous pouvez faire une clé usb en boot grâce à la fonction Create Usb Starting Boot depuis le menu **Système > Administration** (cf Opensource-Magazine n°18 p.34)

Ensuite une fois installé vous allez dans **Préférences > sessions> programmes au** 

**démarrage** décochez Ubiquity pour éviter qu'il redemande à chaque fois l'installation. Puis si vous ne voulez pas du graphisme de NETBOOK RE-MIX vous allez dans Préférences -->sessions--> programmes au démarrage décochez Maximus et Netbook Launcher. Puis redémarrer.

Pour la webcam c'est simple : redémarrer et appuyez sur la touche F2 pour entrer dans le bios.

Allez dans Advanced --> Onboard Devices Configuration et changer l'option Onboard Camera en Enable et faire F10 puis ok .

**63renaud (forum.opensource-magazine.com)**

![](_page_26_Picture_10.jpeg)

# Nmap affiche les ports ouverts

**Lorsque** vo<br> **a** internet v<br> **un** borne A<br> **ouvre** des po<br> **des «ports»**<br>
aux donnée<br>
nir tout en **Lorsque** vous êtes connecté à internet via, par exemple, un borne ADSL, l'ordinateur ouvre des portes, précisément des «ports» qui permettent aux données d'aller et venir tout en restreignant par ailleurs les accès à des intrus et autres personnages malfaisants. Comment savoir quels ports sont ouverts ? Installez l'utilitaire « nmap » et saisissez au terminal la commande : **nmap localhost**

Ceci permettra de déterminer et d'afficher les ports ouverts pour l'adresse IP 127.0.0.1, c'est-à-dire le compte local (localhost). A présent, si vous souhaitez connaître tous les ports ouverts sur une autre adresse IP, par exemple celle de votre « box » qui distribue sur 192.168.1..., saisissez la commande :

### **nmpa 192.168.1.\***

De la sorte, vous afficherez tous les ports ouverts sur toutes les adresses IP, autrement dit sur tous les périphériques connectés à la box.

![](_page_26_Picture_373.jpeg)

Nmap done: 1 IP address (1 host up) scanned in 19.653 seconds osmag@osmag-desktop:~\$

*Nmap est un utilitaire tout simple qui fonctionne depuis le Terminal.*

# Unzip ouvre les archives .zip depuis le Terminal

**Si** ce message<br>décompresser<br>ment depuis la<br>ici... » du mer<br>sur l'icône de<br>pas dans le d **Si** ce message d'erreur s'affiche lorsque vous tentez, sous Gnome, de décompresser un fichier .zip directement depuis la commande « Extraire ici... » du menu contextuel (clic droit sur l'icône de l'archive), ne plongez pas dans le désespoir. Il existe une voie de sortie : le Terminal. Ouvrezle depuis le menu **Applications > Accessoires** et saisissez la commande : **unzip**

et glissez à la suite l'archive compressée. Validez, vous devriez obtenir une décompression normale.

![](_page_26_Picture_23.jpeg)

# $I\subset \bigcap$

# Problèmes d'affichage sous Gnome

**Lorsque** vo<br>
session dans<br>
arriver que le<br>
réglages de<br>
graphique n<br>
correctement **Lorsque** vous ouvrez une session dans Gnome, il peut arriver que le chargement des réglages de l'environnement graphique ne s'effectue pas correctement. Un message indique alors que gnome-settings-daemon n'a pu être lancé au démarrage.

Cette situation survient généralement après l'installation d'un logiciel non présent dans la liste des paquets pris en charge officiellement par le système. Nous avons par exemple noté que le logiciel Handbrake d'encodage de DVD (ainsi que d'autres applications utilisant les librairies graphiques GTK) pouvait poser ce genre de problème.

Il existe plusieurs solutions pour retrouver un fonctionnement normal.

Vous pouvez tout de suite résoudre le problème en ouvrant le Terminal et en saisissant la commande :

#### **sudo gnome-settingsdaemon**

Ce qui fera démarrer le fameux « daemon » manquant. Mais cette solution risque de ne pas résoudre définitivement le problème. Elle ne prend du reste pas en compte tous vos réglages.

Si c'est une application qui entre en conflit avec le système, notamment Handbrake, vous pouvez faire le ménage et

éliminer les applications inopportunes. Déroulez le menu **Système > Administration > Nettoyeur** et procédez à l'élimination des applications. Evidemment, elles ne seront plus disponibles, il vous faudra les réinstaller et les tester une à une. A Moins que vous ne procédiez à leur élimination sélective. Quoi qu'il en soit, pour tester après le démarrage que l'environnement s'affiche correctement, il ne faut pas oublier, après avoir éliminé l'application fautive, de relancer « gnome-settingsdaemon » comme indiqué cidessus.

Il existe une technique plus radicale qui consiste à supprimer des fichiers de configuration. Vous allez perdre du même coup certains de vos réglages. Voici comment procéder. Fermez votre session (Se déconnecter). Dans la fenêtre d'ouverture de session de Gnome, sélectionnez les **Options > Sélectionner une session > Terminal de secours**. Une fois la fenêtre du Terminal affichée, saisissez les commandes suivantes :

#### $cd \sim$

(le signe tilde  $\sim$  s'obtient en combinant les touches Alt-GR ou Alt de droite et N) **sudo mv .gconf .gconf.old sudo mv .gconfd .gconfd. old**

**sudo mv .gnome .gnome. old**

![](_page_27_Picture_14.jpeg)

Impossible de démarrer le gestionnaire de paramètres « gnome-settings-daemon ».

Sans le gestionnaire de paramètres de GNOME activé, certaines préférences peuvent ne pas prendre effet. Ceci peut être dû à un problème avec Bonobo, ou qu'un gestionnaire de paramètres non-GNOME (par ex. KDE) est déjà actif et entre en conflit avec le gestionnaire de paramètres GNOME.

![](_page_27_Picture_17.jpeg)

#### *Il peut arriver que votre joli environnement graphique ne s'affiche plus correctement.*

![](_page_27_Picture_381.jpeg)

*Essayez de faire le ménage et de supprimer les applications inadaptées.*

**sudo mv .gnome2 .gnome2.old sudo mv .gnome2\_private .gnome2\_private.old sudo mv .metacity .metacity.old sudo mv .nautilus .nautilus.old sudo mv .gtkrc-1.2-gnome2 .gtkrc-1.2-gnome.old** tapez ensuite la commande :

### **sudo reboot**

Vous ne devriez plus avoir de souci. Il est possible que vous ayez perdu un certains nombre de réglages qu'il vous faudra refaire.

![](_page_27_Picture_25.jpeg)

<sup>28 |</sup> OpenSource Magazine / nº 20 / mai-juin 2009

**Tous les numéros sont disponibles sur www.opensource-magazine.com**

# Installer des paquets .rpm dans l'environnement Ubuntu

**Le** logiciel strange<br>
dans les c<br>
source-Maga<br>
disponible qu<br>
et non en pa<br>
revient à dir **Le** logiciel Synkron présenté dans les colonnes d'Opensource-Magazine n°19 n'est disponible qu'en paquets RPM et non en paquets DEB. Ce qui revient à dire que les utilisateurs de **Mandriva** ou de **Fedora** n'ont aucune difficulté pour exploiter cet excellent outil de synchronisation des dossiers tandis que les utilisateurs d'**Ubuntu** sont restés le bec dans l'eau.

Il existe une solution pour essayer de transformer des paquets RPM en paquets DEB et voici l'occasion rêvée de l'évoquer. Il s'agit de l'outil **Alien** présenté dans le n°2 et le n°9 d'Opensource-Magazine. Alien s'installe de manière classique sous Gnome depuis l'installateur Synaptic. Une fois Alien en place, ouvrez une console de Terminal, sai-

**sudo alien**

sissez la commande :

et avant de valider, glissez à la suite, après une espace, l'archive RPM téléchargée. Validez. Laissez agir quelques instants et regardez dans votre dossier personnel si un paquet DEB a été créé. Normalement un message s'affiche vous l'indiquant. Si c'est le cas, tentez ensuite de l'installer avec GDebi. Un clic droit sur l'icône du paquet .deb suffit le plus souvent pour accéder à cette fonction GDebi d'installation automatique de paquets .deb

![](_page_28_Picture_6.jpeg)

*Un paquet .RPM d'installation de logiciel peut être transformé en paquet .DEB pour Ubuntu.*

osmag@osmag-desktop: ~ - Terminator osman@osman-desktop:~\$ sudo alien '/home/osman/Bureau/Synkron-1.5.0-1.1386.rpm'

*Voici la commande qui lance Alien et convertit le paquet .RPM.*

![](_page_28_Picture_10.jpeg)

*Un clic-droit sur le paquet .DEB obtenu peut permettre de l'installer via l'utilitaire GDebi.*

# Un abonnement deUx magazines

**Avosmac-OSM** - Service abonnements

![](_page_28_Picture_265.jpeg)

## Optez pour l'abonnement deux en un et recevez pendant un an : • 11 numéros Avosmac • 6 numéros OpenSource Magazine

Tarif : 50 euros

![](_page_28_Picture_266.jpeg)

![](_page_28_Picture_267.jpeg)

![](_page_28_Picture_268.jpeg)

# Astuces

# Utiliser un disque réseau TimeCaps

## **Comment depuis Linux (Ubuntu, Mandriva, Fedora, etc), se brancher à un disque réseau - borne sans fil Time Capsule d'Apple ?**

![](_page_29_Picture_472.jpeg)

*L'utilitaire Airport IP Inspector permet de connaître le nom du disque à partir de son IP.*

![](_page_29_Picture_473.jpeg)

*Les outils réseau peuvent être utilisés pour connaître l'IP d'un disque réseau à partir de son nom.*

L'uning<br>
du disque<br>
Installer<br>
pour disp<br>
SMB/CIFS,<br>
place par<br>
ment utilis<br>
piré de Sa<br>
toute macl **Installer** les outils SMBFS pour disposer du protocole SMB/CIFS, le protocole mis en place par Windows, effectivement utilisé par Apple, et inspiré de Samba. Il transforme toute machine Unix en serveur de fichiers pour des clients DOS, Windows, Linux et Mac OS X.

Il vous faudra connaître l'adresse IP de la borne Time Capsule (192.168.1.48 dans l'exemple) et le nom précis de cette borne (TimeCapsule dans l'exemple) ainsi que le nom du répertoire racine (RepertoireCapsule dans notre exemple).

**Sous Mac OS X**, l'exercice n'est guère compliqué, il suffit d'ouvrir Utilitaire Airport pour recueillir toutes ces informations. Les indications utiles sont clairement indiquées et il est même possible de modifier le nom de la borne pour, par exemple, le simplifier. Dans notre exemple, la borne s'appelle TimeCapsule. Nous avons aussi simplifié le nom du répertoire racine (celui par lequel on entre dans l'arborescence du disque réseau) en : RepertoireCapsule.

Notez au passage que les lettres accentuées sont bannies. Une fois que vous disposez de ces informations, vous pouvez vous connecter à la borne de la manière suivante :

**Sous Mac OS X** saisissez l'adresse ci-dessous dans le champ d'adresse d'un naviga-

圖 osmag@osmag-desktop: ~ - Terminator osmag@osmag-desktop:~\$ sudo mount.cifs //TimeCapsule.local/RepertoireCapsule avo  $smac$ [sudo] password for osmag: Password: osmag@osmag-desktop:~\$

*La commande est à saisir dans le Terminal. Vous devez saisir le mot de passe d'administrateur et de TimeCapsule.*

teur internet :

## **afp://TimeCapsule.local/ RepertoireCapsule**

 $\Omega$ 

## **afp://192.168.1.48/ RepertoireCapsule**

Il vous faudra alors saisir le nom et le mot de passe définis pour se connecter à ce disque réseau Apple.

**Sous Linux**, commencez par créer dans votre répertoire personnel un point de montage, c'est à dire un dossier portant un nom quelconque, mais simple, par exemple Capsule. Puis, depuis une console de Terminal, saisir la commande suivante :

**sudo mount.cifs // TimeCapsule.local/ RepertoireCapsule Capsule**  $\Omega$ 

**sudo mount.cifs //192.168.1.48/ RepertoireCapsule Capsule**

Où Capsule est le nom du dossier point de montage.

Le mot de passe correspondant au nom de l'utilisateur référencé pour cette borne disque sera demandé. Une fois saisi, le volume sera accessible. Une autre commande plus efficace encore permet d'automatiser le processus de montage :

### **sudo mount -o pass=458j85F -t cifs //TimeCapsule.local/ RepertoireCapsule Capsule**

où l'on indique du coup directement le mot de passe (458j85F dans l'exemple). Vous pourrez créer un script de montage ou un raccourci avec cette commande. Pour démonter (éjecter) le volume, saisissez la commande :

**sudo umount -t cifs // TimeCapsule.local/ RepertoireCapsule Capsule**

Comment connaître l'adresse IP d'une borne ?

**Sous Gnome** (Ubuntu, Mandriva...) déroulez le menu **Système > Administration > Outils réseau** et, à la rubrique Recherche, saisissez le nom de la borne, par exemple « TimeCapsule » dans notre exemple. Si vous connaissez l'adresse IP et pas le nom : Installez les outils « airportutils » (depuis Synaptic) et saisissez au Terminal la commande suivante :

## **airport2-ipinspector**

Si vous connaissez son adresse IP et son mot de passe, vous obtiendrez son nom. Si vous rencontrez des difficultés à faire fonctionner ces utilitaires, installez la version 5 de la machine virtuelle Java de Sun :

## **sudo apt-get install sunjava5-jdk sudo update-alternatives --config java**

et choisissez la version 5 de Java.

# sule sous Linux

![](_page_30_Picture_3.jpeg)

*Sous MacOS X, l'utilitaire Airport fournit toutes les informations utiles pour pouvoir se connecter au disque depuis MacOS X ou Linux.*

![](_page_30_Picture_202.jpeg)

*L'adresse IP est indiquée dans la section Réseau.*

![](_page_30_Picture_7.jpeg)

*Vous pouvez modifier et surtout simplifier le nom de la borne TimeCapsule et le répertoire d'entrée.*

# **Changer de langue de saisie du clavier**

**I**I est de pl<br>cement des<br>Par exemp<br>souhaiterai<br>sur clavier<br>les possil **Il** est de plus en plus courant de vouloir adapter l'agencement des touches du clavier en fonction de l'utilisateur. Par exemple, un collègue anglais habitué au QWERTY souhaiterait probablement retrouver ses marques même sur clavier AZERTY.

Il est possible sous Ubuntu 8.10 / Gnome de prévoir plusieurs agencements de touches et de passer des uns aux autres en un simple clic.

Il faut tout d'abord préciser les différents agencements dans **Système > Préférences > Clavier > Agencements**. Le signe « + » permet de rajouter un agencement.

Un petit applet permet ensuite de passer facilement d'un agencement à un autre : clic droit sur un tableau de bord > Ajouter au tableau de bord... > Indicateur de claviers. Cet applet affiche l'agencement de clavier courant. Un clic dessus et l'agencement suivant sera sélectionné.

**Charles Flèche**

![](_page_30_Picture_15.jpeg)

*L'agencement des touches du clavier peut être modifié selon les désirs de l'utilisateur.*

# LICAS

![](_page_31_Picture_1.jpeg)

**VLC** de Videolan<br>seulement un<br>lecteur de fichier<br>audio. Il sait aus<br>tir des fichiers m<br>il est capable<br>ce qui se passe **VLC** de Videolan n'est pas seulement un excellent lecteur de fichiers vidéo et audio. Il sait aussi convertir des fichiers multimédia, il est capable de filmer ce qui se passe à l'écran (Opensource-Magazine n° 19), de lire des DVD en boucle (Opensource-Magazine n° 19), d'afficher et d'enregistrer la vidéo en provenance d'une webcam (cf Opensource-Magazine n° 18 p. 42), de regarder des chaînes de TV (Opensource-Magazine n° 18 p.46 et n° 16 p. 26 et suivantes).

Cerise sur le gâteau, VLC est capable de **diffuser un flux audio ou vidéo pour qu'il soit regardé sur internet** depuis n'importe quel point du globe. Autrement dit, vous pouvez vous servir de VLC Videolan pour créer votre propre chaîne de diffusion et de télévision, dans les limites du respect des copyright des œuvres proposées, cela va de soi. Voici comment créer votre studio VLC de TV.

La première des actions à réaliser dans toutes les situations, c'est de signifier à VLC qu'il peut accepter les requêtes venant de l'extérieur. Il faut donc éditer le fichier « hosts » de VLC.

#### **• Sous Mac OS X :**

Lancez Avosmac2Visivility, cliquez sur le bouton VOIR pour afficher les fichiers cachés.

Faites un clic droit sur l'icône de l'application VLC pour accéder à la commande « Afficher le contenu du paquet » du menu contextuel. Ouvrez ensuite le dossier **Contents > MacOS > Share > http**. Déplacez le fichier « .hosts » vers l'icône d'un traitement de texte comme TextEdit

## en mode texte.

Les adresses indiquées sous Private Adresses doivent être activées, c'està-dire qu'il faut supprimer le signe dièse (#) placé à chaque début de ligne (**image 1**).

En décommentant les deux lignes après « The World », vous ouvrez les portes de votre réseau à la planète, et lui faites aussi courir plus de risques d'intrusion. Donc méfiance.

Il faut aussi régler le Coupe-Feu pour autoriser le port 8080 de VLC.

Sous Tiger, ouvrez les **Préférences système > Partage > Coupe Feu** et ajoutez en cliquant sur Nouveau, un filtre en indiquant le port 8080 (**image 2**).

Sous Leopard, dans **Préférences système > Sécurité**, autorisez l'application VLC (**image 3**).

### **• Sous Linux - Gnome (Ubuntu, Mandriva, etc) :**

Ouvrez votre répertoire personnel et déroulez le menu Affichage pour activer la commande : Afficher les fichiers cachés. Cliquez sur Système de fichiers pour vous placer à la racine de votre disque système. Le fichier .hosts à éditer avec GEdit ouvert en mode administrateur (sudo gedit, depuis le Terminal) se trouve au bout de ce chemin :

### **/usr/share/vlc/http/**

Dans le fichier .hosts, les adresses indiquées sous Private Adresses doivent être activées, c'est-à-dire qu'il faut supprimer le signe dièse (#) placé à chaque début de ligne (**image 1**).

En décommentant les deux

![](_page_31_Picture_19.jpeg)

 $\Theta$   $\Theta$  Assistant de diffusion/trancodage... file:///Volumes/SAUVEGARDE/DISCOTHEQUE/Mc Choisir...  $\sqrt{\frac{1}{n}}$ Extraction partielle  $\Box$  Activer  $D_{\rm P}$  $(\overline{\qquad}$  Annuler Retour Suivant

 *Depuis VLC, sélectionnez dans le menu Fichier> Assistant diffusion/ transcodage. Cliquez sur Diffusion sur un réseau.*

Cet assistant ne vous donne accès qu'à une petite partie des capacités<br>de diffusion et de transcodage de VLC. Utilisez les boites de dialogue<br>« Ouvrir » et « Flux de sortie » pour avoir toutes les options.

O Transcoder/Sauvegarder

 $Détails$ 

 *Sélectionnez le fichier multimédia à jouer à distance.*

## Astuces

![](_page_32_Picture_1.jpeg)

lignes après « The World », vous ouvrez les portes de votre réseau à la planète, et lui faites aussi courir plus de risques d'intrusion. Donc méfiance.

Réglez le coupe-feu avec **FireStarter** (lire par ailleurs) pour que le port 8080 soit autorisé.

Une fois ces réglages de base effectués, passons à la diffusion.

Le poste serveur jouera le film ou sera branché sur une webcam.

### **• Poste serveur sous Mac OS X :**

Depuis le menu Fichier, sélectionnez Assistant de Diffusion/Transcodage (**image 4**).

Cliquez le bouton Diffuser sur un réseau et cliquez sur Suivant. Sélectionnez un fichier (non verrouillé par des DRM) vidéo ou audio à diffuser (**image 5**), cliquez sur Suivant, cochez dans le panneau suivant l'option MMS et saisissez l'adresse IP de cet ordinateur (**image 6**).

#### Pour la connaître, ouvrez les **Préférences Système > Partage**.

Dans le panneau Transcode suivant, ne changez rien (**image 7**), notez ensuite que la Méthode d'encapsulation choisie est ASFH (**image 8**).

Ne changez rien dans la section suivante d'Options de diffusion (**image 9**) et cliquez enfin sur Terminer lorsque le résumé de vos réglages a été affiché (**image 10**). Normalement, le fichier sera joué en arrière plan, vous ne verrez pas d'image, seul le compteur de lecture évoluera.

![](_page_32_Picture_310.jpeg)

*Cochez l'option « mms » et saisissez l'adresse IP du poste.*

![](_page_32_Picture_14.jpeg)

 *Seule l'option ASFH est ici disponible.*

![](_page_32_Picture_311.jpeg)

![](_page_32_Picture_17.jpeg)

 *Si vous n'êtes pas un expert, ne modifiez rien dans cette fenêtre.*

![](_page_32_Picture_19.jpeg)

 *Là encore, ces réglages sont réservés aux experts.*

![](_page_32_Picture_312.jpeg)

# Astuces

### **• Poste serveur sous Linux - Gnome (Ubuntu, Mandriva, etc) :**

Depuis le menu Media, sélectionnez **Diffusion > Fichier** (**image 11**). Sélectionnez le fichier audio ou vidéo à diffuser.

Cliquez sur le bouton Diffuser sur un réseau et cliquez sur Suivant.

Dans le panneau de réglages qui suit (**image 12**), cochez les protocoles de diffusion HTTP et/ou MMS, indiquez l'adresse IP du poste sur lequel est lancé VLC et réglez le port sur 8080 (ou laissez 1234 mais il faudra en tenir compte dans les réglages précédents).

Sélectionnez l'Encapsulation ASF/WMV et cliquez en bas sur le bouton Stream. C'est parti. Le fichier sera joué en arrière plan, vous ne verrez pas d'image, seul le compteur de lecture évoluera (**image 13**).

Et pour lire ce flux vidéo, comment procéder ?

Le plus simple, sous Mac OS X comme sous Linux est de lancer VLC et de choisir d'ouvrir un flux. Saisissez l'adresse :

http://192.168.1.21:8080

où http correspond au protocole de diffusion choisi, 192.168.1.21 est l'adresse du poste sur lequel le fichier est lancé en streaming et 8080 est le port ouvert sur ce poste.

![](_page_33_Picture_230.jpeg)

*Sous Linux, sélectionnez le fichier multimédia à jouer et, en bas de la fenêtre, sélectionnez l'option « Diffuser » dans le menu.*

*Saisissez l'adresse IP du poste aux rubriques http et mms et modifiez le port en 8080. Cochez aussi la case ASH/WMV.*

![](_page_33_Picture_231.jpeg)

![](_page_33_Picture_14.jpeg)

*Lorsque la mention « Streaming » est affiché, la vidéo est diffusée sur le réseau.*

*www.gratuit.opensource-magazine.com*

# Commander à distance le lecteur VLC

![](_page_34_Figure_2.jpeg)

*Cliquez en bas à gauche de ce panneau Préférences de VLC sur le bouton « All ».*

de VLC sur le<br> **L'outil** VL<br>
être comm<br>
depuis un n<br>
Pour que VL<br>
contrôlé à<br>
sur le poste<br>
les fichiers **L'outil** VLC Videolan peut être commandé à distance depuis un navigateur internet. Pour que VLC puisse être ainsi contrôlé à distance, lancez-le sur le poste où il devra jouer les fichiers multimédia, allez dans ses Préférences depuis le menu Outils (**image 1**), cliquez sur la mention « Tous » en bas à gauche pour afficher la totalité des paramètres modifiables (**image 2**). Dans **Interface > Interfaces principales**, cochez « Interface de commande à distance HTTP ». Cliquez enfin sur Enregistrer. Rendez-vous sur un autre poste et saisissez depuis un navigateur internet l'adresse du poste sur lequel VLC est actif suivie de 8080.

Par exemple :

## **198.162.1.21:8080**

L'adresse IP se détermine depuis le menu **Système > Adminsitration > Outils réseau** (sélectionnez le type de périphérique réseau : wlan0 si vous êtes connecté sans fil, eth0 si la liaison se fait par le câble ethernet).

Le port 8080 est celui que vous avez autorisé au Coupe-Feu (FireStarter, lire par ailleurs).

Si la mention « Forbidden » s'affiche dans le navigateur (**image 3**), c'est que vous n'avez pas édité le fichier .hosts de VLC pour autoriser les tentatives de connexion au lecteur multimédia. Pour ce faire, ouvrez votre répertoire personnel et depuis le menu Affichage, affichez les fichiers cachés. Le fichier .hosts se trouve dans : **/usr/share/ vlc/http**

Ouvrez-le avec GEdit en mode administrateur (GEdit lancé par la commande sudo). Supprimez le signe **#**

placé devant la ligne **192.168.0.0/16**

Sauvegardez et relancez VLC. Saisissez à nouveau l'adresse. Vous devriez obtenir la liste de lecture établie dans VLC. Depuis un poste distant, vous pouvez sélectionner le morceau, la vidéo, jouer le fichier, le contrôler de bout en bout et même faire varier le volume sonore.

Notez qu'il existe la même chose pour transformer un iPod Touch ou un iPhone en télécommande de VLC : VLC Remote Free. Une fois téléchargé et installé, il faut saisir l'adresse IP de la même manière que ci-dessus.

![](_page_34_Picture_372.jpeg)

![](_page_34_Figure_15.jpeg)

Forbidden - Mozilla Firefox Fichier Édition Affichage Historique Marque-pages Outils Aide *image 3*  $\leftarrow \rightarrow \leftarrow \leftarrow \leftarrow \leftarrow \leftarrow \leftarrow \leftarrow \leftarrow$  $G - G$ a Les plus visités v · · · Deezer @ Opensource-Magazi... @ avosmac.dyndns @ Spot @ Webmail

## 403 Forbidden (/)

VideoLAN

 *Ce message s'affiche si vous n'avez pas modifié le fichier .host caché dans le logiciel.*

![](_page_34_Picture_20.jpeg)

 *Une fois les bons paramètres enregistrés, vous obtenez cette page avec le contenu de la liste de lecture.*

# Astuces

Configurer une tablette graphique

**Une** tablette grap<br>d'utilisation sans<br>giciels de création<br>performant exist<br>ponible pour les<br>Si son installation **Une** tablette graphique apporte un confort d'utilisation sans précédent pour les logiciels de création graphique. Un driver performant existe pour Linux et est disponible pour les distributions standards. Si son installation est simple à travers les gestionnaires de paquets, quelques manipulations du fichier de configuration du serveur X sont toutefois nécessaires pour activer la gomme (souvent présente à l'autre bout du stylet) ou la reconnaissance de l'inclinaison du stylet.

Il faut tout d'abord installer les pilotes. Dans Synaptic, le gestionnaire de paquets d'Ubuntu, les paquets à sélectionner sont **xserver-xorg-input-wacom** et **wacom-tools**. Le fichier de configuration du serveur X (/etc/X11/xorg.conf) nécessite quelques modifications. Si ce fichier n'existe pas, il faut le créer par la commande :

#### **sudo dpkg-reconfigure -phigh xserver-xorg**

S'il existe, il est bon de se prémunir d'une erreur en effectuant une sauvegarde :

### **sudo cp /etc/X11/xorg.conf /etc/X11/ xorg.conf.old**

L'édition de la configuration peut commencer :

#### **sudo gedit /etc/X11/xorg.conf**

Le fichier de configuration de X est composé de plusieurs sections. Le paramétrage de la tablette graphique repose sur trois éléments de configuration :

- le chargement du module Wacom

- la configuration des différents éléments de la tablette (le stylet, la gomme, le stylet et le pad)

- l'activation de la tablette

Le curseur et le pad sont des dénominations propres au pilote et retranscrivent le mouvement du stylet.

Pour charger le pilote, il faut ajouter la ligne Load « wacom » à la section « Module » :

#### **Section "Module" # D'autres modules sont probablement chargés avant cette ligne Load "wacom" EndSection**

La configuration des éléments de la tablette s'effectue dans quatre sections « Input-Device » (voir ci-contre encadré n° 1).

![](_page_35_Picture_17.jpeg)

*Une fois le fichier de configuration paramétré, les différentes options d'une tablette graphique peuvent être utilisées.*

Une documentation des options disponibles est proposée sur la page : **http://linuxwacom.sourceforge. net/index.php/howto/inputdev**

Dernière étape de configuration, activer les différents éléments de la tablette dans la section « ServerLayout » (voir ci-contre encadré n° 2).

Après avoir fermé toutes les fenêtres du bureau et enregistré tous les documents, la commande **sudo /etc/init.d/gdm restart** relancera le serveur X et la tablette graphique sera opérationnelle.

Sous Gimp, dans **Édition > Préférences > Périphériques d'entrée > Configurer les périphériques d'entrée étendus**, il faut sélectionner les périphériques stylus, eraser, cursor, pad et passer leur mode à Écran. La pression du stylet et son inclinaison devraient maintenant être fonctionnelles.

Il est à noter que la gomme de la tablette n'est pas assignée à la gomme de Gimp par défaut. Après avoir tourné le stylet, sélectionner l'outil gomme. Il est ainsi possible d'utiliser la gomme du stylet comme aérosol, pinceau, ou n'importe quel outil.

Sous Inkscape, un menu équivalent à celui de Gimp se trouve dans **Fichier > Périphériques de saisie**.

L'exemple de configuration du serveur X est tiré de la page http://doc.ubuntu-fr. org/wacom

**Charles Flèche**

# Réinitialiser le gestionnaire

**Une mise à jour malheureuse ? Quelq<br>
<b>Une** mise à jour malheureuse ? Quelq<br>
dont on se sait plus se défaire ? Envie c<br>
tion de session par défaut ? Il est parfois<br>
Gnome. Cependant, ce gestionnaire de b<br>
sieurs couches lo **Une** mise à jour malheureuse ? Quelques préférences modifiées dont on se sait plus se défaire ? Envie de revenir à une configuration de session par défaut ? Il est parfois nécessaire de réinitialiser Gnome. Cependant, ce gestionnaire de bureau est composé de plusieurs couches logiciels qui n'enregistrent pas leurs préférences au même endroit. En particulier, pour remettre a zéro l'environnement, il faudra effacer les réglages de :

- gconf, l'architecture de configuration
- metacity, le gestionnaire de fenêtre
- nautilus, le navigateur de fichier

![](_page_36_Picture_6.jpeg)

*Retrouvez Gnome dans son état originel.*

Dans le répertoire principal de l'utilisateur (souvent situé dans le dossier /home ou représenté par une petite maison), il faut effacer les dossiers suivants :

**.gnome .gnome2 .gnome2\_private .gconf .gconfd .recently-used .recently-used.xbel .metacity .nautilus** La commande suivante permet de tout supprimer en une seule ligne :

### **rm -rf ~/.gnome ~/.gnome2 ~/.gnome2\_private ~/.gconf ~/.gconfd ~/.recently-used ~/.recently-used.xbel ~/.metacity ~/.nautilus**

Il faut ensuite quitter le serveur X brutalement pour éviter que Gnome ne tente d'enregistrer ses configurations dans des dossiers vides, ce qui pourrait engendrer des erreurs. Pour ce faire, il faut presser en même temps les touches CTRL + ALT + Backspace (retour arrière).

L'interface graphique se relancera et le bureau sera frais comme au premier jour ! Il est conseillé de lancer une première session, d'attendre une dizaine de secondes sans rien faire puis de se déconnecter, afin de s'assurer que tous les fichiers de configuration (certains sont créés à la fin d'une session) soient bien présents avant de personnaliser l'environnement.

## **Charles Flèche**

**1 Section «InputDevice» Driver «wacom» Identifier «stylus» Option «Device» «/dev/input/wacom» Option «Type» «stylus» Option «USB» «on» Option «Mode» «absolute» Option «Tilt» «on» Option «Threshold» «5» EndSection Section «InputDevice» Driver «wacom» Identifier «eraser» Option «Device» «/dev/input/wacom» Option «Type» «eraser» Option Option «Mode» «absolute» Option «Tilt» «on» Option «Threshold» «5» EndSection Section «InputDevice» Driver «wacom»**<br> **Identifier «cursor» Identifier «cursor» Option «Device» «/dev/input/wacom» Option «Type» «cursor» Option «USB» «on» Option «Mode» «absolute» EndSection Section «InputDevice» Driver «wacom» Identifier «pad» Option «Device» «/dev/input/wacom» «Type»**<br>«USB»  **Option «USB» «on»**

**2 Section «ServerLayout» Identifier «Default Layout» Screen «Default Screen»**

**EndSection**

 **# D'autres «InputDevices» sont probablement définis à cet endroit**

 **InputDevice «stylus» «SendCoreEvents» InputDevice «eraser» «SendCoreEvents» InputDevice «cursor» «SendCoreEvents» InputDevice «pad» EndSection**

# **JC<sub>UC</sub>**

# Jouer à World of Warcraft sous Linux

![](_page_37_Picture_2.jpeg)

*World of Warcraft peut être installé grâce à l'émulateur Wine. Il y a des tonnes de fichiers à télécharger, soyez très patient.*

![](_page_37_Picture_4.jpeg)

**Si** vous êtes<br>jeux, l'environ<br>n'est pas une<br>choix, sauf à s<br>applications lib<br>une kyrielle. Il<br>moins que vou **Si** vous êtes un amateur de jeux, l'environnement Linux n'est pas une plate-forme de choix, sauf à se contenter des applications libres. Il en existe une kyrielle. Il n'en reste pas moins que vous pouvez éprouver une certaine frustration de ne pouvoir jouer à un des plus célèbres jeux de la planète : **World of Warcraft**.

Sachez qu'il est tout à fait possible d'installer ce jeu sous Linux en utilisant tout bonnement l'utilitaire **Wine**, lequel permet, comme nous l'avons déjà expliqué (cf Opensource-Magazine n°16 p.20), d'installer et d'utiliser des logiciels

Windows sous Linux.

Wine peut être installé avec Synaptic (sous Gnome). Insérez le DVD de World of Warcraft. Ouvrez le DVD et sélectionnez Setup. Installez le logiciel et DirectX. Vous pourrez ensuite lancer le logiciel depuis le menu :

#### **Applications > Wine > Programmes > World of Warcraft**

Si vous possédez un DVD original il est possible que vous ne trouviez pas le logiciel d'installation « Installer. exe ». Vous pouvez vous sortir de cette panade soit en créant une image .iso du DVD (avec Brasero) soit en téléchargeant le fichier « InstallWoW.exe » depuis le site :

#### **www.wow-europe/fr/ downloads**

Cet outil vous permettra de télécharger l'outil d'installation du jeu. Vous le trouverez une fois téléchargé dans **Applications > Wine > Browse C:\ Drive** 

**Programm Files > Fichiers Communs > Blizzard Entertainment > World of Warcraft Installer**.

puis

Faites un clic-droit sur Ins-

taller.exe pour choisir : Ouvrir avec « Wine Exécuter des programmes Windows ».

Si vous rencontrez un problème lors de la validation du Contrat de licence (Bouton Accepter reste grisé), installez une version plus récente de Wine, notamment une version de développement que vous trouverez sur le site des développeurs de ce logiciel via notre site de téléchargement :

#### **www.gratuit.opensourcemagazine.com**

Vous pouvez aussi directement ajouter l'adresse du dépôt dans Synaptic :

**deb http://wine.budgetdedicated.com/apt intrepid main #WineHQ - Ubuntu 8.10 "Intrepid Ibex"**

Notez que le jeu a besoin de beaucoup d'espace disque : 4.5 Go au moins.

![](_page_37_Picture_319.jpeg)

*Créez une image ISO du DVD d'installation si vous ne voyez pas l'installateur, ou téléchargez-le depuis notre site.*

# Repartez à la conquête de votre bureau

**L'eeePc** est<br>
avec un bui<br>
par Asus.<br>
mode easy,<br>
simple, rap **L'eeePc** est livré en standard avec un bureau personnalisé par Asus. Ce mode, appelé mode easy, offre un accès simple, rapide mais limité aux applications principales. L'utilitaire Konqueror, le navigateur internet de KDE, est également installé sur l'eeePC et va permettre de (re)partir facilement à la conquête du bureau !

1- Ouvrez un terminal par la séquence [Ctrl] + [T]

2- Saisissez la commande konqueror &

A son ouverture, Konqueror, propose six choix :

**• Dossier utilisateur** : naviguez graphiquement dans votre dossier personnel

**• Storage Media** : identique à l'option ci-dessus mais sur vos différents disques internes et externes

**• Network Folders** : permet l'accès aux partages Windows de votre réseau

**• Corbeille** : vérifiez, et restaurez, le contenu de votre corbeille

![](_page_38_Picture_10.jpeg)

*L'outil de navigation Konqueror permet de modifier les réglages et la configuration du bureau.*

**• Applications** : donne un accès aux applications installées et pas uniquement celles présentes sur le bureau de votre eeePC. Vous accédez ainsi au carnet d'adresses, à l'ensemble des applications OpenOffice...

**• Settings** : offre la possibilité de configurer les différents éléments de votre configuration. Manipulez ces outils avec précaution !

Au final, Konqueror se révèle être un bon compromis entre le mode easy et un accès simple aux applications.

**F. Manzano**

# Un outil de traduction à portée de clic

**Gnome-Transla**<br>
outil de traductio<br>
permet d'obtenin<br>
coup d'un seul l'éc<br>
mot ou d'une phra<br>
autre langue que **Gnome-Translate** est un outil de traduction rapide qui permet d'obtenir d'un seul coup d'un seul l'équivalent d'un mot ou d'une phrase dans une autre langue que celle choisie au départ.

Le système est simple, sans doute perfectible dans le processus de traduction d'une phrase, mais il peut déjà rendre des petits services.

Une fois installés sous Gnome, l'application est disponible depuis le menu **Applications > Accessoires > Traducteur de Langues** ou **Applications > Internet > Traducteur de Langues**.

L'outil nécessite d'être connecté à internet pour pouvoir fonctionner.

![](_page_38_Picture_309.jpeg)

*Saisissez en haut le mot à traduire après avoir sélectionné la langue de départ et la langue désirée. Cliquez sur Traduire et le résultat s'affiche en bas.*

# $IC<sub>AC</sub>$

# **Verrouiller le clavier numérique à l'ouverture**

**A** propos du te<br>de la p. 49 du<br>numlock pour a<br>rage sauf qu'a<br>l'utilise en prer **A** propos du texte d'activation du pavé numérique de la p. 49 du n° 19. Très pratique la commande numlock pour activer le pavé numérique au démarrage sauf qu'apparemment la fonction n'est pas activée à l'ouverture de session et c'est là que je l'utilise en premier pour saisir mon mot de passe. Y a-t-il moyen de changer cela?

> **Phiphi44 (forum support : http://forum.opensource-magazine.com)**

**OpenSource Magazine** (merci à Martel) : Pour activer le pavé numérique au démarrage d'Ubuntu dans l'hypothèse où il ne serait pas actif, vous pouvez modifier le fichier Default avec Gedit en mode administration. Depuis le terminal, saisissez la commande :

### **sudo gedit /etc/gdm/Init/Default**

Validez la commande et saisissez votre mot de passe. A la fin du fichier ajouter ces lignes :

#### **if [ -x /usr/bin/numlockx ] ; then /usr/bin/numlockx on fi**

Le pavé numérique devrait être actif dès l'ouverture d'une nouvelle session Ubuntu.

# Rendre un script exécutable

**Lorsque** volume volume of the discrepance of the discrepance of the code during the code during the code during the code during the code during the code during the code during the code during the code during the code duri **Lorsque** vous souhaitez lancer un script .sh vous pouvez double-cliquer sur son icône ou bien le glisser dans une fenêtre de terminal et valider la sélection. Un double-clic affiche une boite de dialogue proposant de lancer le script depuis une fenêtre de Terminal ou sans (bouton Lancer) ou bien encore d'afficher le code du programme ou d'annuler.

Si lors de l'exécution dans un fenêtre de terminal le message d'erreur :

« Permission non accordée »

s'affiche, c'est sans doute que le script n'est pas exécutable.

Pour y remédier, ouvrez une fenêtre de terminal et saisissez :

## **chmod +x**

et, après une espace, glissez le script .sh que vous souhaitez rendre exécutable et donc réactif au double-clic.<br>ble-clic.

# **Synaptic : choisir le meilleur serveur de téléchargement**

![](_page_39_Picture_18.jpeg)

*Depuis Synaptic, vous pouvez rechercher quel serveur est le plus performant selon votre situation géographique.*

est le plus performer<br>
Sous Gnomer<br>
sert à trouver<br>
nouveaux logicine<br>
se soucier des<br>
nécessaires pour<br>
tionner (librairie) **Sous** Gnome, l'outil Synaptic sert à trouver et à installer de nouveaux logiciels sans avoir à se soucier des divers éléments nécessaires pour les faire fonctionner (librairies et autres dépendances). Synaptic est l'outil privilégié pour l'installation dans la distribution Ubuntu.

Pour fonctionner, Synaptic se connecte à des serveurs qui abritent des milliers de fichiers. Ces serveurs sont répartis sur l'ensemble de la planète. Mais lequel est le plus performant lorsque vous vous connectez à internet, lequel choisir ? La logique voudrait que ce soit un des serveurs se trouvant dans le pays de résidence. Or, l'expérience montre que ce n'est pas forcément le cas.

Pour que Synaptic détermine le serveur le plus performant, ouvrez la Source de Logiciels depuis le menu **Configuration > Depôts** et dans la section Logiciels Ubuntu, sélectionnez la ligne « Autre… » à la ligne : Téléchargez depuis...

Cliquez ensuite sur « Sélectionner le meilleur serveur » pour que Synaptic recherche le serveur le plus performant.

**Charles Flèche**

**Comment lancer les mêmes Système > Préférences**<br>
applications à chaque ouverture Sessions et sélectionnez l'ou<br>
de session ? Lancez toutes les glet Options de session. Il<br>
applications que vous souhaitez reste plus qu'à c **Comment** lancer les mêmes applications à chaque ouverture de session ? Lancez toutes les applications que vous souhaitez ouvrir automatiquement. Ensuite, rendez-vous dans le menu

**Système > Préférences > Sessions** et sélectionnez l'onglet Options de session. Il ne reste plus qu'à cliquer sur le bouton « Se souvenir des applications en cours d'exécution ».

![](_page_39_Picture_403.jpeg)

*à l'ouverture de session.*

# Piloter un PC depuis l'eeePC

**L'esePC** est<br>
veilleuse ma<br>
d'une grand<br>
munication<br>
standard n'e<br>
connexion à **L'eeePC** est une petite et merveilleuse machine qui dispose d'une grande facilité de communication. L'offre logicielle standard n'est pas limitée à la connexion à Internet, et il est possible de prendre, facilement et rapidement, la main sur une station tournant sous Linux ou Windows. Le seul regret étant la faiblesse de l'écran.

## **De l'eeePC vers une station Linux**

Dans ce cas de figure, nous supposons que l'EeePC tourne sous Ubuntu. Tout système Linux qui dispose d'un serveur VNC fonctionnera de même. VNC est un logiciel, multi-plateformes, permettant le déport de bureaux. Installez VNC Server via le système de paquets de votre distribution si besoin. La configuration ci-après est donnée pour Ubuntu. Avant de vous connecter avec votre EeePC, il est nécessaire de vérifier que l'accès aux bureaux distants est possible sur la station concernée. Pour ce faire, cliquez sur Système puis Préférences et enfin sélectionnez Bureau à distance. Les deux cases « Autoriser d'autres utilisateurs à voir votre bureau » et « Autoriser d'autres utilisateurs à contrôler votre bureau » doivent êtres cochées. Lorsque cela est effectif, vous êtes prêt pour prendre le contrôle de votre station depuis votre EeePC. Sur ce dernier, ouvrez une fenêtre de terminal, via la séquence [CTRL]+[T]. La commande **krdc** va vous permettre de lancer l'utilitaire nécessaire. Dans la zone 'Bureau distant' indiquez l'adresse IP ou le nom d'hôte de votre station Linux, puis cliquez sur connecter. Quelques secondes plus tard, votre bureau Ubuntu est accessible dans une fenêtre de votre EeePC (**image 1**).

## **De l'eeePC vers un PC Windows**

Le déport de bureaux est possible dans le monde Windows

![](_page_40_Picture_7.jpeg)

*Le bureau Ubuntu s'affiche dans la fenêtre ouverte avec VNC.*

![](_page_40_Picture_372.jpeg)

*Depuis Ubuntu, il faut utiliser le protocole RDP pour se connecter à un poste sous Windows.*

via le protocole RDP (Remote Desktop Protocol). Cette fonctionnalité est connue, dans Windows XP, sous le nom bureau à distance. Bien entendu, cette fonction doit être activée sur votre PC. Elle nécessite un compte utilisateur avec un mot de passe non nul. Cela est paramétrable, d'un clic droit sur votre poste de travail et en choisissant l'option Utilisation à distance. L'astuce donnée ici n'est pas valable avec les PC tournants sous Vista ou Windows 2008. Nous allons de

nouveau utiliser la commande krdc dans une fenêtre de terminal sur l'EeePC. Dans la zone « Bureau distant » veillez à saisir rdp:/ avant l'adresse IP ou nom d'hôte de votre PC Windows. Cliquez sur connecter. Après quelques secondes, une fenêtre de connexion Windows s'affiche sur votre EeePC. Il est conseillé de réduire la fenêtre : un bug empêche la saisie du compte Windows et du mot de passe si la fenêtre est en plein écran. Utilisez le compte renseigné lors de la

configuration du bureau à distance (**image 2**).

## **Compléments**

Les protocoles VNC et RDP sont exploitables au travers d'Internet. Il est donc possible de prendre la main, depuis votre eeePC, sur le PC fixe de votre foyer. Attention à ouvrir les ports nécessaires sur votre routeur/ box ADSL !

**F. Manzano**

# Kdenlive

# Le montage vidéo avec Kden

**Dans** le numé<br>source-Magazin<br>présenté Kino<br>montage et de<br>basique mais perficace. Grâce **Dans** le numéro 8 d'Opensource-Magazine, nous avons présenté **Kino**, un outil de montage et de capture vidéo basique mais particulièrement efficace. Grâce à Kino, il est possible de rapatrier ses films depuis une caméra ou un boîtier de capture de cassettes VHS et d'exploiter le format DV et HDV (Mpeg2, AVCHD) d'origine mais aussi le Flash (FLV), le DivX (Mpeg4) pour en extraire des clips dans un autre format. Mais les fonctions de montage de Kino peuvent pa raître pour le moins indigentes aux amateurs chevronnés de montage vidéo personnel.

Qu'à cela ne tienne, le monde libre a pensé à eux en développant **Kdenlive** et **Cinerella**. Si ce dernier est un peu complexe à prendre en main, Kdenlive s'adresse sans pro blème au vidéaste amateur exigeant.

Kdenlive est disponible pour l'environnement graphique KDE comme son nom l'indique. Mais il fonctionnera également sans souci dans un environnement graphique différent tel que Gnome proposé par Ubun tu. Synapatic servira à l'installation dans cet environnement comme Adept saura se rendre également utile si vous travaillez dans un environnement KDE (Kubuntu).

Une fois Kdenlive lancé, vous disposez d'une fenêtre divisée en trois parties principales surmontées d'une barre d'outils et d'une barre de menus (**image 1**).

La grande partie blanche est dotée de quatre onglets : Arborescence du projet, Transition, Effets disponibles et Effets appliqués. Glissez vos films DV vers cette partie blan che pour qu'ils soient pris en compte et que vous puissiez les retravailler (**image 2**).

8884 434 00 F/FV & IFFF 6 1 2 3 4 *image 1* nce du projet Transition | Effets disponibles | Effets appliqués |  $rde$  clip  $\overline{\phantom{a}}$  M D Search: 1 0 X ignette Nom du fichier Description HHH- HHHH  $Pisto 0$  **E** Piste 1  $\blacksquare$  4 Mode déplacement / redime sionnement DV PAL **E B C B** 

*Une fois ouvert, Kdenlive présente trois zones principales dont deux disposent d'onglets.*

File Edit View Projet Montage Moniteur Envir

glissé vers la partie gauche, sa première image s'affiche dans la partie droite qui dispose aussi de trois onglets : Moniteur de montage, Moniteur de clip et Moniteur d'acquisition. Vous pouvez lire le film, recu ler, avancer, poser des repères, etc.

La partie basse, la barre de montage (timeline), permet d'éditer les clips. Il faut les glisser depuis la partie supérieure gauche vers une des pistes.

Nous allons tester le logiciel en commençant par ajouter un ti-

*Glissez vos vidéos dans la partie gauche. Vous pourrez les visualiser grâce au lecteur situé à droite.*

![](_page_41_Picture_13.jpeg)

Untitled kelonlive - DV PAL Emodified

![](_page_41_Picture_14.jpeg)

*Le clic droit donne accès à un menu disposant de la fonction de création d'un clip texte pour le générique.*

tre au film qui viendra, durant quelques secondes s'afficher en superposition sur les premières images du clip.

Pour créer le titre, créez un Clip texte (menu **Projet > Créer un clip texte**) (**image 3**). Un éditeur de texte permet d'inscrire le texte, d'en modifier la taille, la police, la couleur, l'emplacement, etc. Notez que vous pouvez cocher la case « Fonds transparent » pour que le titre s'affiche par dessus le film ( **image 4**).

Une fois ce clip texte créé, glissez-le vers la Piste 0 de la Timeline. Glissez vers la Piste 1 la vidéo. Depuis le menu

Une fois votre premier clip

![](_page_42_Picture_1.jpeg)

View, synchronisez les deux pistes et testez le résultat depuis l'onglet Moniteur de Montage (partie droite) (**image 5**).

A Présent, nous allons couper une scène de la vidéo et ajouter une transition entre les deux scènes (**image 6**).

Placez-vous à l'endroit de la première coupure et avec le clic-droit sélectionnez dans le menu contextuel : Scinder le clip. Une fois que vous avez réalisé deux coupes, cliquez sur la partie à supprimer et pressez la touche d'effacement. Recollez les deux vidéos en les rapprochant. Vous pouvez aussi insérer entre ces deux coupes une image ou un autre clip (**image 7**).

Pour chaque séquence, vous pouvez ajouter des transitions, des effets audio ou vidéo, etc. Ces fonctions apparaissent par le menu contextuel lorsque vous faites un clic-droit à l'endroit où vous souhaitez ajouter la modification ( **image 8**).

A force de pratique, vous finirez par avoir une parfaite maîtrise de ce logiciel particulièrement séduisant et puissant pour du montage vidéo amateur. Associé à Kino qui peut venir pallier les quelques manques en matière de conversion de fichiers, Kdenlive vous permettra de produire des vidéos personnalisées propres et agréables à visionner en famille.

*www.kdenlive.org*

![](_page_42_Picture_8.jpeg)

*Kdenlive dispose aussi d'outils de découpe et de fusion de clips.*

![](_page_42_Picture_10.jpeg)

*Plusieurs types de transition sont proposés à placer un fin de clip et début du suivant.*

> *Kdenlive intègre des effets graphiques tout à fait saisissants.*

*La fonction clip-text affiche une palette de mise en forme des textes pour construire titres et génériques.*

![](_page_42_Picture_14.jpeg)

*Vous pouvez placer le texte au-dessus d'une séquence en surimpression. N'oubliez pas de synchroniser les pistes.*

![](_page_42_Picture_16.jpeg)

*L'espace libéré par la découpe peut servir à insérer une image fixe, un texte ou une autre vidéo.*

![](_page_42_Picture_18.jpeg)

# OpenOffice.org

# Créer un modèle de lettre pour

e petit tutoriel n'a pas la<br>prétention de vous faire<br>découvrir toutes les resprétention de vous faire découvrir toutes les ressources de la suite bureautique OpenOffice.org mais juste vous montrer comment en quelques minutes vous pouvez créer un **modèle de lettre pour enveloppe à fenêtre**.

Pour ce faire il vous faudra insérer un tableau, quelques cadres. Vous pouvez pousser le vice en insérant des champs, par exemple la date (le principe est le même à chaque fois).

Une fois votre maquette réalisée vous pouvez la sauvegarder pour vous en servir une prochaine fois. Vous aurez juste à changer le nom du destinataire.

J'utilise pour ma correspondance les produits suivants :

• Dimensions de la feuille A4 : 21 x 29,7 cm

• Dimensions de l'enveloppe : 22 x 11 cm

• Distance de la fenêtre sur l'en veloppe Haut 4,5 cm, Gauche 10 cm, Droite 2 cm, Bas 2 cm, ce qui est assez courant dans les grandes surfaces.

Passons aux choses sérieuses. Installez sur votre machine la suite « **OpenOffice.org** ».

Vous ouvrez OpenOffice.org, nouveau document texte. Vous avez devant vous une feuille vierge, que nous allons meubler en insérant un tableau (ctrl+F12) de 3 colonnes et 2 lignes, en haut sur le bord de la marge (délimitation du texte si ce n'est pas visible) (les marges doivent être de 2 centimètres) Voir **image 1**.

• Sélectionnez la première co lonne et lui attribuer une largeur de 8 cm (**image 2**).

• Sélectionnez la seconde colon ne et lui attribuer une largeur de 1 cm (**image 3**).

• Sélectionnez la troisième co lonne et lui attribuer aussi une largeur de 8 cm (**image 4**).

Ce qui donne comme résultat

pour la largeur des colonnes du tableau (**image 5**).

• Sélectionnez la première ligne et lui attribuer une hauteur de 3 cm.

• Sélectionnez la deuxiéme ligne et lui attribuer une hauteur de 3,5 cm (**image 6**).

• Pour éviter d'avoir le tableau à l'impression, mettez « aucune bordure ».

Il ne vous reste plus qu'à indiquer vos coordonnées dans la case en haut à gauche et les coordonnées de votre destinataire dans la case en bas à droite.

Personnellement j'ai ajouté un cadre qui contient le lieu et la date qui est un « champ » qui se met à jour tout seul.

Pour ce faire, j'ai fait « insertion, cadre » avec comme propriétés, Onglet « type », largeur 17cm, hauteur 0,50cm,

• position horizontale de gau che : 0.00cm pour zone de texte de page

• position verticale du haut : 10,00cm pour page entiére.

Dans les propriétés du cadre, mettre « aucune » bordure (**image 7**).

Maintenant, vous avez un cadre, vous cliquez dedans, vous indiquez le lieu, et vous ajoutez « le: » un espace et vous faites insertion champ, date, et voilà que cela apparaît. Si le format ne vous convient pas un clic droit dessus, le champ et vous changez le format et vous faites aligner le texte à droite en cliquant sur l'icône « aligné à droite » de la barre d'outil.

Pour terminer vous faites deux fois « entrée » et vous inscrivez votre formule de politesse, remettre « aligné à gauche ». Le dernier petit plus, c'est l'insertion d'un petit trait dans la marge qui permet de plier la feuille en trois sans soucis. Pour cela il vous faut insérer un nouveau cadre.

Onglet type, largeur 0.90cm, hauteur 0,50cm,

![](_page_43_Picture_28.jpeg)

*Image 1*

#### Largeur OK  $\frac{1}{\sqrt{2}}$ Iı Colonne Annuler ≑ Largeur 8,00cm Aide

![](_page_43_Picture_31.jpeg)

![](_page_43_Picture_32.jpeg)

![](_page_43_Picture_33.jpeg)

*Image 4*

# ur l'enveloppe à fenêtre

![](_page_44_Picture_164.jpeg)

![](_page_44_Figure_3.jpeg)

![](_page_44_Figure_4.jpeg)

![](_page_44_Figure_5.jpeg)

position horizontale de gauche : 0.10cm pour page entière vertical Du haut: 9,70cm pour page entiére.

Dans les propriétés du cadre, mettre « aucune » bordure (**image 8**).

Cliquez dedans et mettre « ---- - » (**image 9**). Maintenant à vous de l'enregistrer en tant que modéle pour

une prochaine utilisation.

**Christophe Martel.**

*http://fr.openoffice.org/*

![](_page_44_Picture_11.jpeg)

*Image 9*

![](_page_44_Picture_13.jpeg)

*Image 8*

# OpenOffice.org

# Insérer une date dans un courrier

![](_page_45_Picture_2.jpeg)

Sélectionnez le format de date que vous souhaitez. Le format fixe permet de conserver la même date quel que soit le jour en l'ajustant grâce au champ Correction des jours (en bas à droite). Sélectionnez le format de date que vous souhaitez. Le format fixe permet de conserver la même date quel que soit le jour en l'ajustant grâce au champ Correction des jours

La date s'affiche dans le format désiré. Si vous n'avez opté pour une date fixe, celle-ci se calera automatiquement à la date du jour à chaque fois que le fichier sera ouvert.

# Une page web créée avec un simple traitement de texte

réer une page internet avec un traitement de texte tout simple ? On rigole ? Pas du tout. Evidemment, cette approche n'est pas la plus simple, loin s'en faut. Il faut avoir des connaissances solides en programmation HTML. Mais vous expliquer les bases vous permet de mieux comprendre la structure d'une page d'un site web. Allons donc. **C**

Ouvrez une page dans le traitement de texte et saisissez les deux balises :

#### **<html> </html>**

Vous annoncez la couleur : «Les gars, les

filles, entre ces deux bornes (l'une ouvre et l'autre ferme), vous devez interpréter ce qui est écrit comme du code HTML. Le code HTML est celui employé pour la création de pages d'un site web.

Une page d'un site contient d'ordinaire un titre (mais ça n'est pas une obligation). C'est donc entre les deux balises :

## **<title>Ceci est la page d'accueil de**  mon site</title>

que vous allez inscrire le nom public de votre page, celui que le navigateur affichera en haut de la fenêtre. Il ne s'agit pas du nom du document donné lors de son enregistrement (exemple : index.html).

Pendant qu'on vous tient, prenez garde aux lettres accentuées et autres caractères spéciaux. HTML ne les interprète pas directement. Il faut le guider, et ça n'est pas une sinécure. Histoire de bien vous dégoûter, sachez que la lettre é s'écrit en HTML : **é**

**è = è**

#### **à = à ç = ç**

Ceci dit, vous notez une certaine logique. Pour connaître ce genre de code, vous pouvez utiliser NVU, entrer la lettre puis consulter le code source.

Lorsque vous avez entré le titre, facultatif, vous pouvez vous lancer dans le corps de votre page, c'est-à-dire compléter l'endroit où s'afficheront textes, images, cadres, tableaux, etc. Les deux balises entre lesquelles on fourre tout ce bazar sont :

![](_page_46_Picture_15.jpeg)

![](_page_46_Picture_16.jpeg)

*NVU donne de solides indications pour bien comprendre le code HTML.*

**</body>**

Au final, voici ce que donne une page HTML ultra basique :

**<html> <head>** <title>Bienvenue</title> **<meta name="keywords" content="Opensource-Magazine"> </head> <body> Bienvenue sur le site d'Opensource-Magazine </body> </html>**

Nous avons ajouté une ligne un peu compliquée contenant la balise <meta name>. Tout à fait accessoire, cette commande permet d'inscrire des mots clés qui seront invisibles mais qui seront utilisés par les moteurs de recherche pour parfaire le référencement de votre site. Le mot Opensource-Magazine sera ici stocké dans la base de données de Google qui s'en servira ensuite pour renseigner ses visiteurs et leur indiquer l'existence de cette page.

Pour créer un lien hypertexte qui renverra sur une autre page par simple clic, voici la ligne de commande à saisir :

<a href="http://www.opensource-ma**gazine.com">Opensource-Magazine</ a>**

Dans la page, seul le mot Opensource-Magazine paraîtra et sera souligné en bleu, signifiant qu'il s'agit d'un lien hypertexte conduisant à l'adresse indiquée avant.

Pour afficher une image sans modification de taille, la commande est :

### **<img src="http://www.opensourcemagazine.com/IMAGES/image.jpg">**

C'est à dire que vous indiquez tout simplement l'adresse où vous avez stocké votre image sur votre serveur FTP ou ailleurs.

La balise <br> crée un saut de ligne.

Avec ces quelques informations basiques qui permettent de créer une page à la main en code HTML dans un simple éditeur de texte, vous voici mieux armé pour comprendre ce qu'est une page. Sachez aussi que HTML n'est pas le seul code. Il en existe d'autres, notamment PHP qui permet de créer des pages dynamiques (voir par ailleurs).

Un dernier point, à l'heure d'enregistrer votre page contenant ces codes HTML, veillez à ne pas utiliser le suffixe .txt par défaut, mais .html sans quoi la page ne sera pas valide.

Ainsi, vous pourrez la tester dans Firefox au fur et à mesure de l'avancée de vos travaux.

# Linux

# **Installer une version light de**

debian **GNU/Linux** Partitionner les disques Si vous continuez, les modifications affichées seront écrites sur les disques. Dans le cas contraire, vous pourrez faire<br>d'autres modifications. ATTENTION : cela détruira toutes les données présentes sur les partitions que vous avez supprimées et sur celles qui<br>seront formatées. Les tables de partitions des périphériques suivants seront modifiées :<br>IDE1 maître (hda) Les partitions suivantes seront formatée es partitions suivantes seront formatées :<br>partition n° 1 sur IDE1 maître (hda) de type ext3<br>partition n° 5 sur IDE1 maître (hda) de type swap<br>partition n° 6 sur IDE1 maître (hda) de type ext3 Faut-il appliquer les changements sur les disques :  $\odot$  Non  $\odot$  Oui *1. Partitionner (choisir le bon disque).*

**L'objectif**<br>
même : obt<br>
tion légère<br>
donner un se<br>
vieux PC.<br>
Ce qui ne v<br>
l'on neut le t **L'objectif** est toujours le même : obtenir une installation légère qui permette de donner un second souffle à un vieux PC.

Ce qui ne veut pas dire que l'on peut le transformer en un foudre de guerre.

![](_page_47_Picture_397.jpeg)

La machine qui a servi pour faire cette installation est un Oplitex Dell, 400 Mhz, avec 256 Mo de ram, une carte réseau avec une connexion adsl. Il faut avant tout télécharger une image Iso de cd sur une machine opérationnelle et la graver.

Je choisis donc de partir d'une Debian Lenny et je choisis une iso (**www.debian.org/devel/debian-installer/**) correspondant à une image de CD d'installation par le réseau.

Au boot le CD me propose de choisir entre une installation en mode texte et en mode graphique. Je choisis le mode graphique. Viennent ensuite le choix de :

- La langue
- Mon pays
- Le type de clavier
- Le nom de la machine

• Le nom du domaine de ma machine.

Il vous faut ensuite partitionner votre disque. Une fois le partitionnement effectué, un système de base est construit pour permettre la suite de l'installation. Vient maintenant

![](_page_47_Picture_398.jpeg)

*2. Terminer de partitionner (faut pas se louper ici).*

le moment crucial d'indiquer le mot de passe root. Qui est ce root ? C'est le compte administrateur dans les distributions GNU/Linux ou apparentés. Il s'agit là d'une différence entre Debian et Ubuntu. Sur Ubuntu vous ne définissez jamais le mot de passe root. Le premier compte créé dispose de tous les privilèges dont celui de créer d'autres utilisateurs.

Vous devez ensuite créer le compte qui sera utilisé habituellement. Une fois fait, on configure la source des dépôts où l'installateur va télécharger les fichiers. On choisit un pays et un serveur.

Pour le choix des logiciels à installer on se contente du strict minium : « Système standard ». Il ne reste plus qu'à patienter le temps du té-

ontest

léchargement des paquets et de leur installation. Au démarrage suivant nous sommes en mode texte.

On se connecte avec le compte root et on ajoute les paquets nécessaires à la mise en place de « lxde », dans la foulée je rajoute Synaptic et Gdm, sur le site de LXDE il est conseillé d'ajouter obconf qui permet de gérer le thème des fenêtres.

**#apt-get install lxde synaptic gdm obconf**

Encore un peu de téléchargement, on redémarre :

### **#reboot**

ement aux responsables de la distribution des statistiques sur les paquets que vous<br>aations influencent le choix des paquets qui sont placés sur le premier CD de la in script enverra automatiquement chaque semaine les statistiques aux responsables.<br>· http://popcon.debian.org/.

.<br>fier votre choix en exécutant « dpkg-reconfigure popularity-contest ».

On choisit le gestionnaire de session, donc « lxde » et c'est parti. Il faudra ensuite réinstaller quelques applications, voici

![](_page_47_Picture_399.jpeg)

*4. configuration de popularity contest (pour les statistiques).*

le statistique sur l'utilisation des paquets :

**GNU/Linux** 

# **Debian Leny**

![](_page_48_Picture_375.jpeg)

*5. Outil de gestion des paquets (pour choisir le miroir des paquets).*

celles que j'ai choisies.

**Videolan** (VLC) pour la lecture vidéo en remplacement de Totem

**Audacious** (lecteur à la Winamp ou Xmms) pour la lecture audio

**Iceweasel** (le navigateur internet)

**Claws-Mail** pour la lecture du courriel (ainsi que le paquet **Claws-Mail-i18n** pour le support français)

**Grip** (pour l'encodage des fichiers audio)

Ensuite libre à vous d'installer **Pidgin** pour la messagerie instantanée, **Gnumeric** pour faire les tableaux , tout en sachant qu'au départ c'est plutôt un environnement léger que l'on cherche.

**LXDE** est composé notamment d'OpenBox comme gestionnaire de fenêtres, de PC-ManFM comme gestionnaire de fichiers, de LXPanel pour gérer le panneau de bureau, LXAppearance pour gérer le thème, Leafpad comme éditeur de texte, GPicView comme visionneuse d'image.

Pour gérer le thème des fenêtres, ne pas oublier d'installer le paquet ObConf.

LXDE utilise GTK+ modifié pour une plus grande rapidité.

Cet environnement de bureau comporte également :

**• Openbox** : gestionnaire des fenêtres (par défaut).

**• PCManFM** : gestionnaire des fichiers

**• LXLauncher**: Lanceur d'applications mode-facile.

**• LXPanel** : Panneau de bureau. Il peut générer automa-

![](_page_48_Picture_20.jpeg)

*7. Installation de grub sur le secteur de démarrage (ce qui permet de démarrer Debian).*

![](_page_48_Picture_22.jpeg)

*6. Sélection des logiciels (c'est ici que l'on choisi la légèreté du système, mais si l'ordinateur n'est pas trop vieux on peut choisir l'installation de l'environnement graphique).*

tiquement des menus pour l'installation d'applications

**• LXSession** : Gestionnaire de sessions est utilisé pour démarrer automatiquement un ensemble d'applications et mettre en place un environnement de bureau opérationnel.

**• LXAppearance** : Commutateur de thèmes. Il est ainsi possible de changer facilement de thèmes, d'icônes et de polices de caractère utilisés par les applications.

- **Leafpad** : Editeur de texte.
- **Xarchiver** : Achiveur.

**• GPicView** : Afficheur d'image. Il comprend des fonctions d'éclairage. Démarrage rapide et l'interface est intuitif.

![](_page_48_Picture_376.jpeg)

*8. Terminer l'installation .*

**• LXTerminal** : Emulateur de terminal.

**• LXTask** : Gestionnaire de tâches / surveillance de système.

**• LXNM** : gestionnaire de connexion léger pour lxde qui supporte les connexions sans fils (Linux seulement)

**• Openbox**, window manager

**• LXRandr,** screen manager, permet de gérer la résolution de l'écran ainsi que des moniteurs externes

### **Christophe Martel**

*http://gratuit. opensource-magazine.com*

![](_page_49_Picture_0.jpeg)

# Commandez les anciens numéros

**Vous pouvez aussi commander par CB en ligne (Paypal) depuis le site : www.opensource-magazine.com**

![](_page_49_Picture_253.jpeg)

Je commande les **numéros 6 à 19** pour **23 euros** (version PDF disponible depuis le site : http:pdf.opensource-magazine.com)

Je commande les **6 numéros de l'année 2008** (n° 12 à 17) pour **15 euros** (version PDF disponible depuis le site : http:pdf.opensource-magazine.com)

Je commande les **2 premiers numéros de 2009** (n° 18 et 19) pour **8 euros** (version PDF disponible depuis le site : http:pdf.opensource-magazine.com)

Je commande …… ancien(s) numéro(s) à **5 euros** (cochez l'exemplaire de votre choix)

![](_page_49_Picture_8.jpeg)

Disponible en PDF sur www.opensource-magazine.com

Disponible en PDF sur www.opensource-magazine.com